# <span id="page-0-0"></span>**DB2 Alphablox for UNIX and Windows v5.6**

# **Installation Guide**

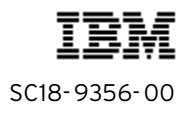

Note: Before using this information and the product it supports, read the information in ["Notices" on page 7.](#page-6-0)

#### **First edition (August 2004)**

This edition applies to version 5, release 6, of IBM DB2 Alphablox for UNIX and Windows V5.6 (product number 5724-J16) and to all subsequent releases and modifications until otherwise indicated in new editions.

**Copyright © 1996 - 2004 Alphablox Corporation. All rights reserved.**

**© Copyright International Business Machines Corporation 1996, 2004. All rights reserved.**  US Government Users Restricted Rights – Use, duplication or disclosure restricted by GSA ADP Schedule Contract with IBM Corp.

# **Contents**

#### **[Installation Guide](#page-0-0)**

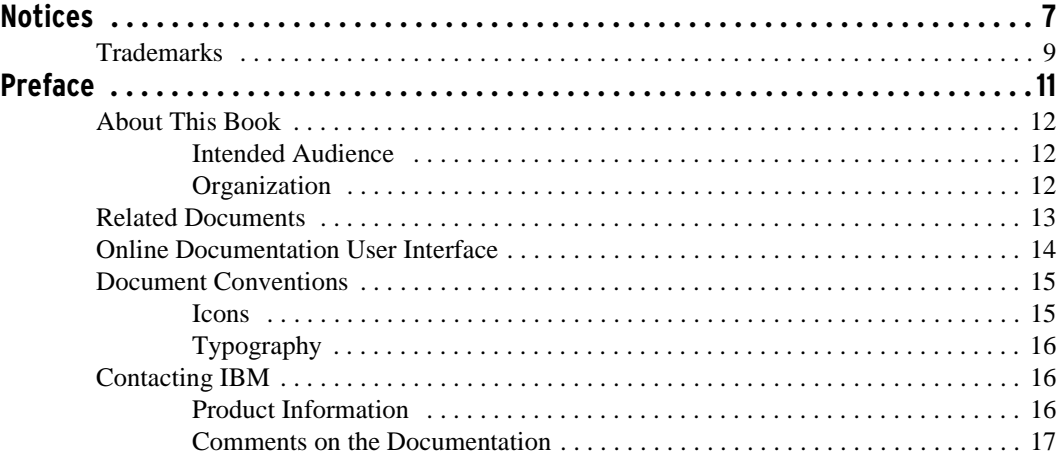

#### **[Chapter 1](#page-18-0)**

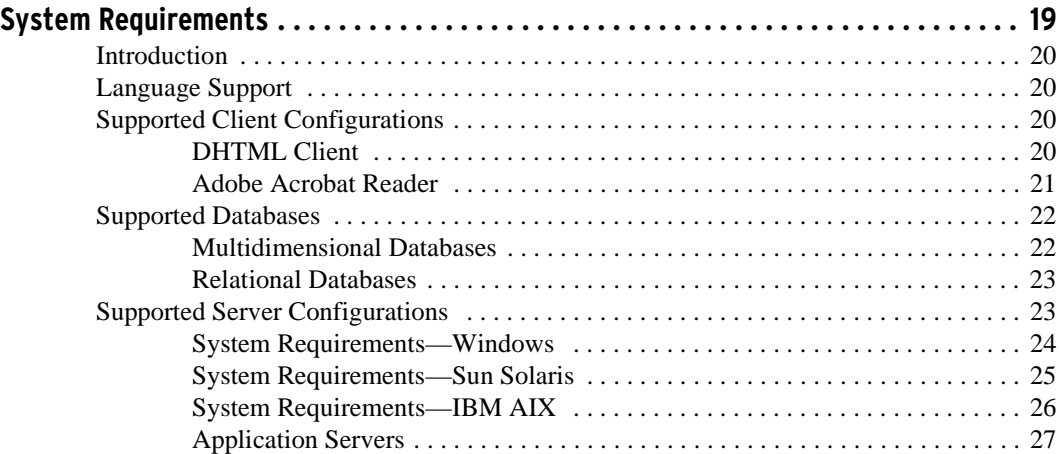

### **[Chapter 2](#page-28-0)**

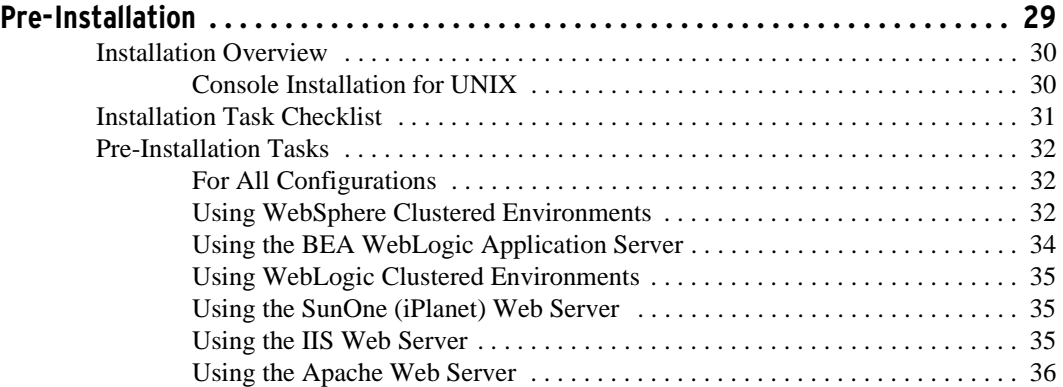

#### **[Chapter 3](#page-36-0)**

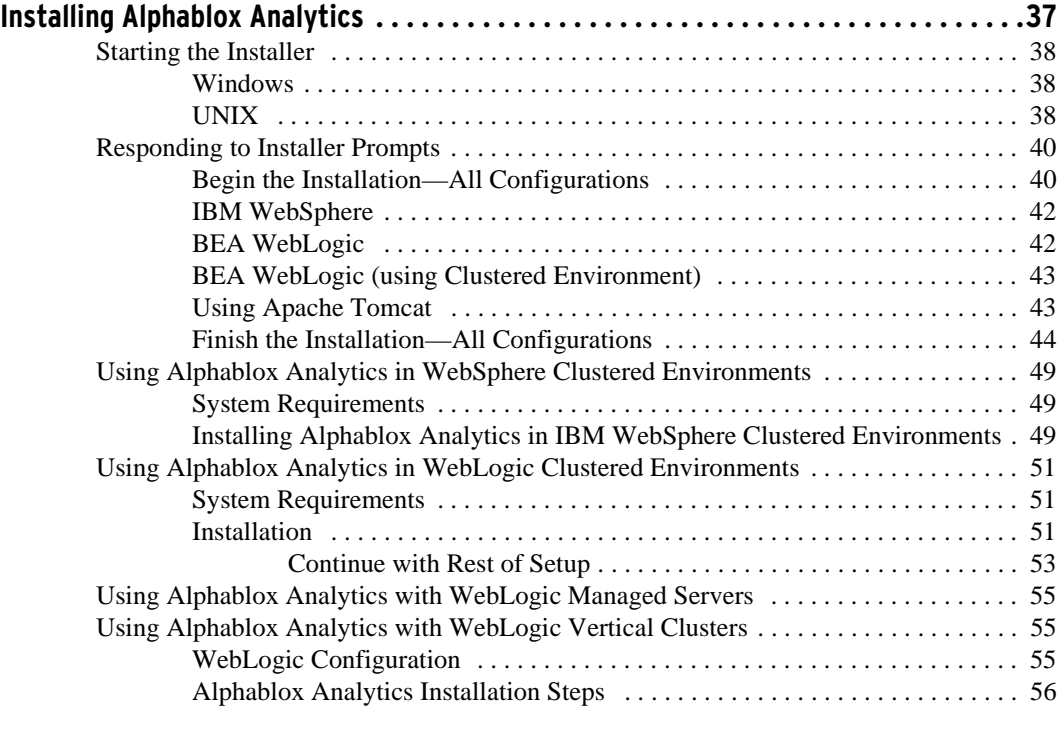

#### **[Chapter 4](#page-58-0)**

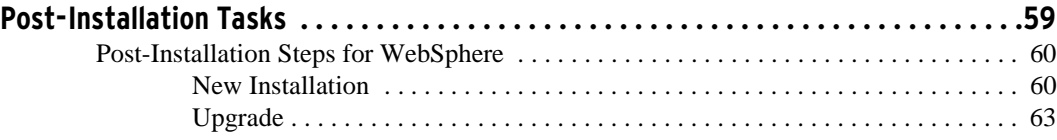

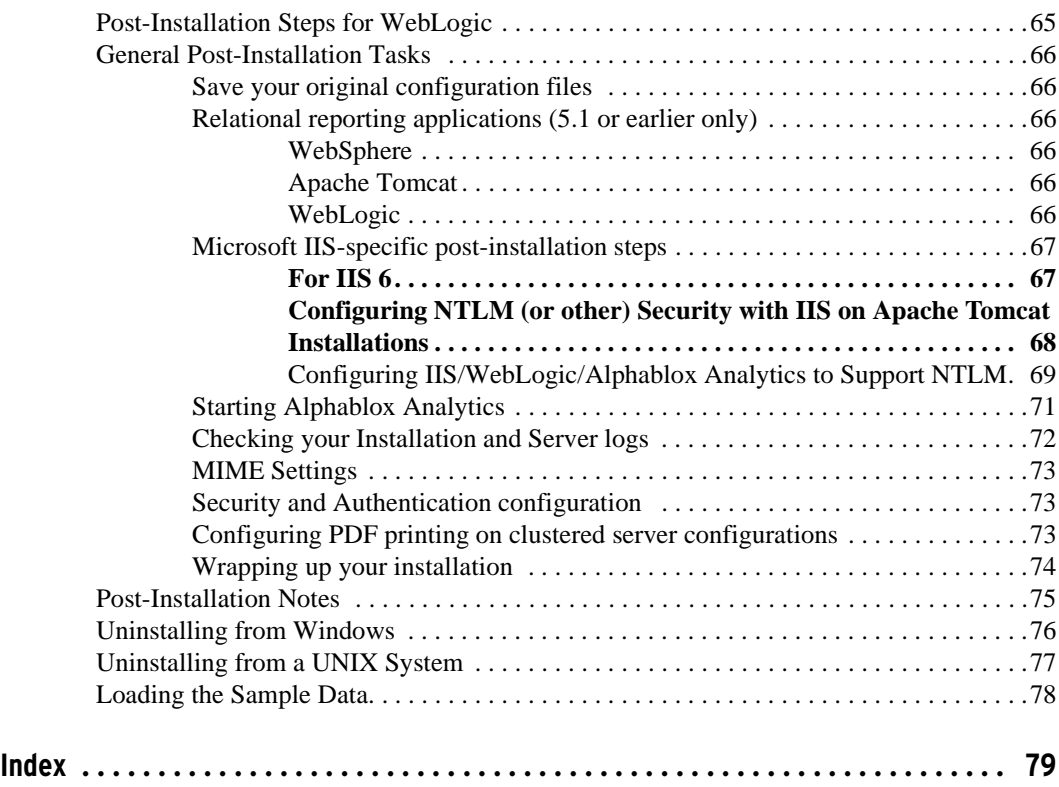

Contents

# <span id="page-6-0"></span>**Notices**

<span id="page-6-1"></span>This information was developed for products and services offered in the U.S.A.

IBM may not offer the products, services, or features discussed in this document in other countries. Consult your local IBM representative for information on the products and services currently available in your area. Any reference to an IBM product, program, or service is not intended to state or imply that only that IBM product, program, or service may be used. Any functionally equivalent product, program, or service that does not infringe any IBM intellectual property right may be used instead. However, it is the user's responsibility to evaluate and verify the operation of any non-IBM product, program, or service.

IBM may have patents or pending patent applications covering subject matter described in this document. The furnishing of this document does not grant you any license to these patents. You can send license inquiries, in writing, to:

*IBM Director of Licensing, IBM Corporation, North Castle Drive, Armonk, NY 10504-1785 U.S.A.*

For license inquiries regarding double-byte (DBCS) information, contact the IBM Intellectual Property Department in your country or send inquiries, in writing, to:

*IBM World Trade Asia Corporation, Licensing, 2-31 Roppongi 3-chome, Minato-ku, Tokyo 106-0032, Japan*

*The following paragraph does not apply to the United Kingdom or any other country where such provisions are inconsistent with local law:* INTERNATIONAL BUSINESS MACHINES CORPORATION PROVIDES THIS PUBLICATION "AS IS" WITHOUT WARRANTY OF ANY KIND, EITHER EXPRESS OR IMPLIED, INCLUDING, BUT NOT LIMITED TO, THE IMPLIED WARRANTIES OF NON-INFRINGEMENT, MERCHANTABILITY OR FITNESS FOR A PARTICULAR PURPOSE. Some states do not allow disclaimer of express or implied warranties in certain transactions, therefore, this statement may not apply to you.

This information could include technical inaccuracies or typographical errors. Changes are periodically made to the information herein; these changes will be incorporated in new editions of the publication. IBM may make improvements and/or changes in the product(s) and/or the program(s) described in this publication at any time without notice.

Any references in this information to non-IBM Web sites are provided for convenience only and do not in any manner serve as an endorsement of those Web sites. The materials at those Web sites are not part of the materials for this IBM product and use of those Web sites is at your own risk.

IBM may use or distribute any of the information you supply in any way it believes appropriate without incurring any obligation to you.

Licensees of this program who wish to have information about it for the purpose of enabling: (i) the exchange of information between independently created programs and other programs (including this one) and (ii) the mutual use of the information which has been exchanged, should contact:

*IBM Corporation, J46A/G4, 555 Bailey Avenue, San Jose, CA 95141-1003 U.S.A.*

Such information may be available, subject to appropriate terms and conditions, including in some cases, payment of a fee.

The licensed program described in this document and all licensed material available for it are provided by IBM under terms of the IBM Customer Agreement, IBM International Program License Agreement or any equivalent agreement between us.

Any performance data contained herein was determined in a controlled environment. Therefore, the results obtained in other operating environments may vary significantly. Some measurements may have been made on developmentlevel systems and there is no guarantee that these measurements will be the same on generally available systems. Furthermore, some measurements may have been estimated through extrapolation. Actual results may vary. Users of this document should verify the applicable data for their specific environment.

Information concerning non-IBM products was obtained from the suppliers of those products, their published announcements or other publicly available sources. IBM has not tested those products and cannot confirm the accuracy of performance, compatibility or any other claims related to non-IBM products. Questions on the capabilities of non-IBM products should be addressed to the suppliers of those products.

All statements regarding IBM's future direction or intent are subject to change or withdrawal without notice, and represent goals and objectives only.

This information contains examples of data and reports used in daily business operations. To illustrate them as completely as possible, the examples include the names of individuals, companies, brands, and products. All of these names are fictitious and any similarity to the names and addresses used by an actual business enterprise is entirely coincidental.

This information contains sample application programs in source language, which illustrate programming techniques on various operating platforms. You may copy, modify, and distribute these sample programs in any form without payment to IBM, for the purposes of developing, using, marketing or distributing application programs conforming to the application programming interface for the operating platform for which the sample programs are written. These examples have not been thoroughly tested under all conditions. IBM, therefore, cannot guarantee or imply reliability, serviceability, or function of these programs. You may copy, modify, and distribute these sample programs in any form without payment to IBM for the purposes of developing, using, marketing, or distributing application programs conforming to IBM's application programming interfaces.

## <span id="page-8-0"></span>**Trademarks**

Alphablox, InLine Analytics, Alphablox Analysis Server, Blox, and theAlphablox logo are trademarks or registered trademarks of Alphablox Corporation.

IBM, DB2, DB2 Universal Database, WebSphere, and DB2 OLAP Server are trademarks of International Business Machines Corporation in the United States, other countries, or both.

Intel and Pentium are trademarks of Intel Corporation in the United States, other countries, or both.

Microsoft, Windows, Windows NT, and the Windows logo are trademarks of Microsoft Corporation in the United States, other countries, or both.

Java and all Java-based trademarks are trademarks of Sun Microsystems, Inc. in the United States, other countries, or both.

Other company, product or service names may be trademarks or service marks of others.

**10** Trademarks

# **Preface**

<span id="page-10-0"></span>This Preface describes intended audience, organization, and the conventions used in the *Installation Guide*. It also contains information about the DB2 Alphablox documentation set and information about how to contact IBM for technical problems or comments on the documentation.

#### **Contents**

- • ["About This Book" on page 12](#page-11-0)
- • ["Related Documents" on page 13](#page-12-0)
- • ["Online Documentation User Interface" on page 14](#page-13-0)
- • ["Document Conventions" on page 15](#page-14-0)
- • ["Contacting IBM" on page 16](#page-15-1)

# <span id="page-11-0"></span>**About This Book**

This book includes information about supported configurations for DB2 Alphablox, as well as specific instructions for installing Alphablox Analytics on Windows and UNIX systems.

#### <span id="page-11-1"></span>**Intended Audience**

This book is intended for administrators installing DB2 Alphablox and for anyone needing the requirements for DB2 Alphablox. Administrators who install DB2 Alphablox should have the following skills and knowledge:

- Basic Windows administration knowledge (for installations on Windows systems)
- Basic UNIX knowledge (for installations on UNIX-based systems)
- If you are installing with either a WebSphere or WebLogic application server, you should have a working knowledge of the server.
- An understanding of the network environment in which Alphablox Analytics will run

#### <span id="page-11-2"></span>**Organization**

This *Installation Guide* is organized into the following chapters:

• [Chapter 1,](#page-18-2) ["System Requirements" on page 19](#page-18-3)

This chapter lists the client and server system requirements, and lists the supported multidimensional database, relational database, and application server platforms.

• [Chapter 2,](#page-28-3) ["Pre-Installation" on page 29](#page-28-2)

This chapter provides detailed instructions for tasks you must complete before installing DB2 Alphablox.

• [Chapter 3,](#page-36-3) ["Installing Alphablox Analytics" on page 37](#page-36-2)

This chapter provides detailed installation instructions for all platforms and configurations.

• [Chapter 4,](#page-58-2) ["Post-Installation Tasks" on page 59](#page-58-3)

This chapter provides detailed steps you must perform after running the DB2 Alphablox installer.

# <span id="page-12-0"></span>**Related Documents**

The DB2 Alphablox documentation set includes books and online help. The books are all available in HTML, PDF, and printed format. Context sensitive help is available for all parts of the Alphablox Analytics home page as well as within DB2 Alphablox applications. The DB2 Alphablox documentation set includes the following books:

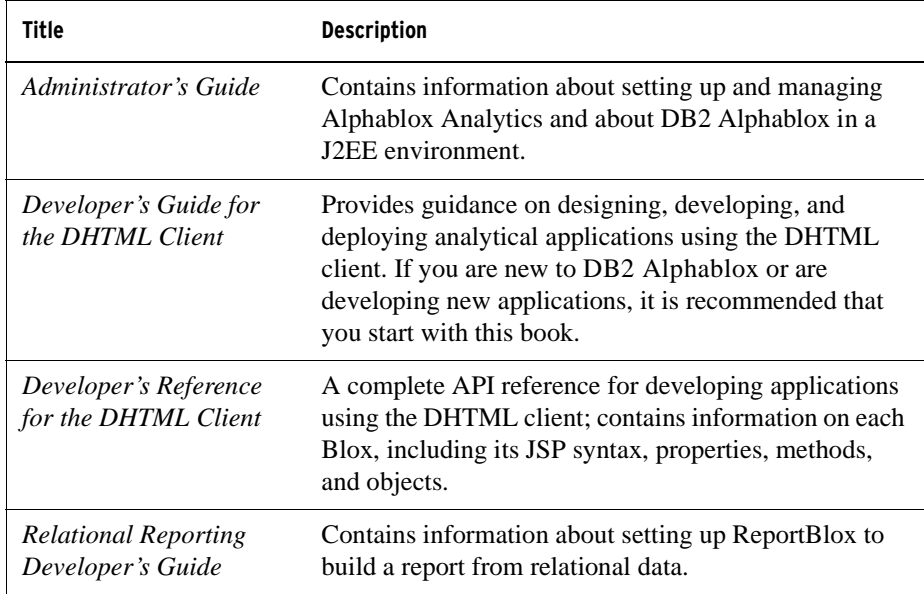

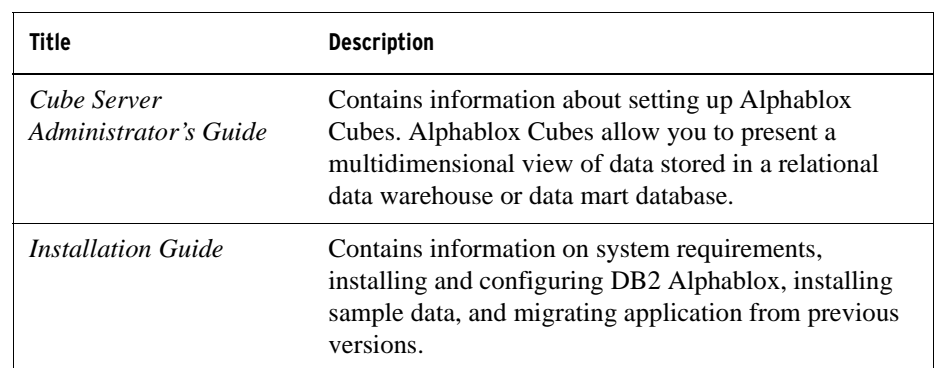

Javadoc documentation is available for the server-side API, the ReportBlox API, and the FastForward API, and can be found in the following directory:

<alphablox\_dir>/system/documentation/javadoc

where  $\leq$ alphablox\_dir> is the directory in which DB2 Alphablox is installed.

## <span id="page-13-0"></span>**Online Documentation User Interface**

The DB2 Alphablox documentation is also available online in HTML and PDF formats. To open the Online Documentation, select the **Online Documentation** link on the **Help** menu or from any help page on the Alphablox Analytics home page.

When you select the Online Documentation, it opens in a frameset. The right frame displays documentation pages; the left frame contains the following navigation tabs:

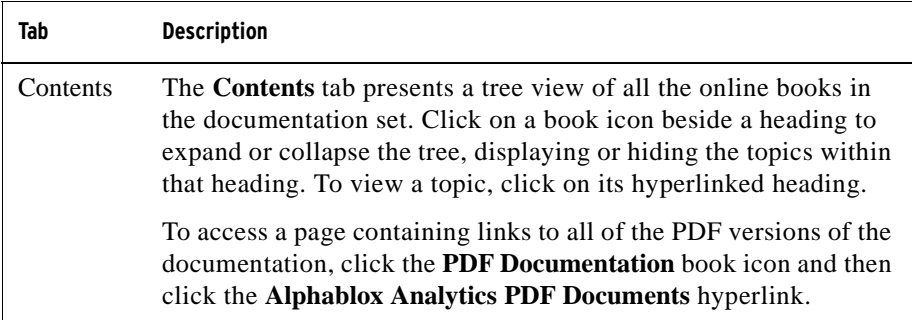

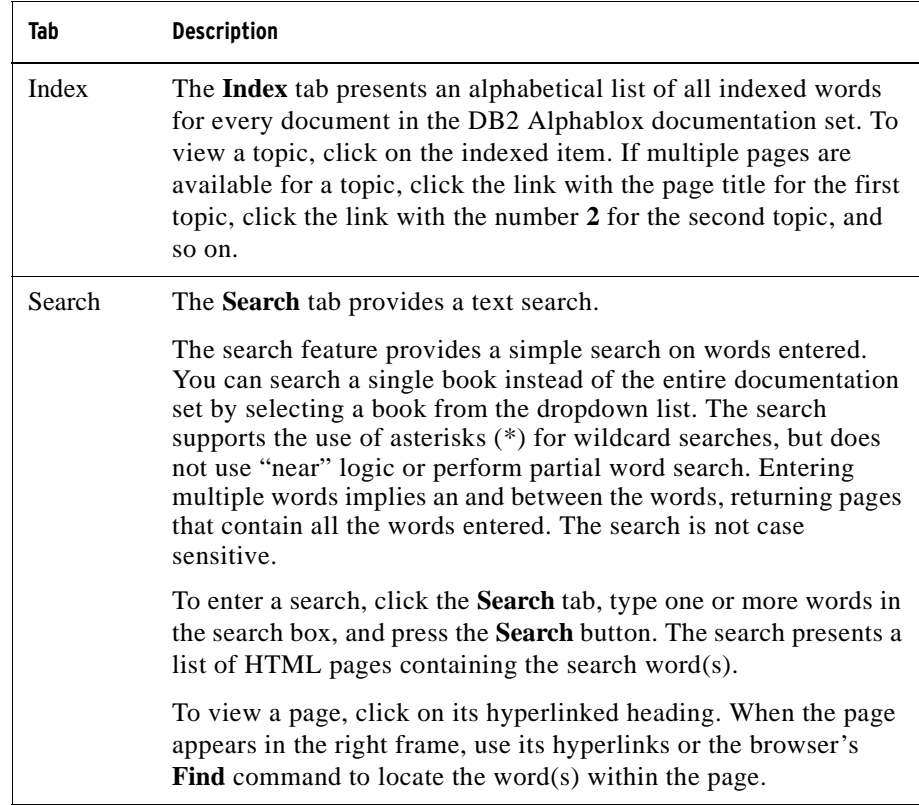

# <span id="page-14-0"></span>**[Document Conventions](#page-12-0)**

Icons and typography call attention to or elaborate on areas of interest throughout the DB2 Alphablox documentation set.

#### <span id="page-14-1"></span>**Icons**

The icons used in the documentation are as follows:

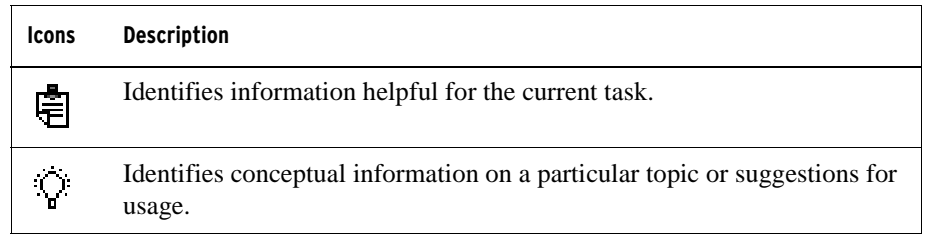

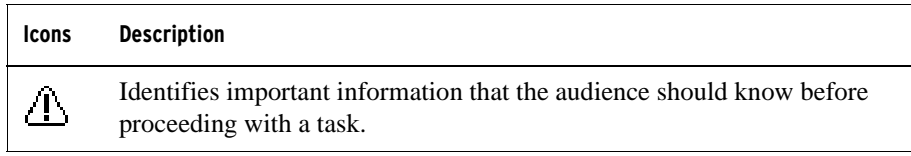

#### <span id="page-15-0"></span>**Typography**

The typography used in the documentation is as follows:

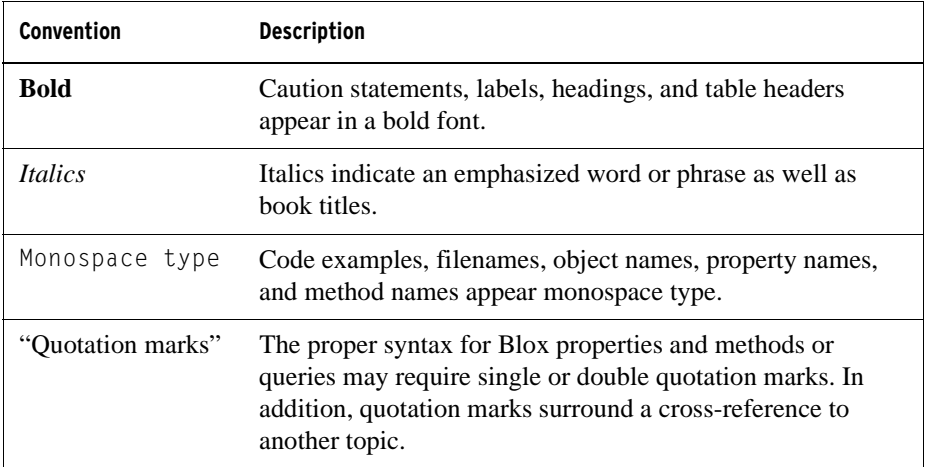

# <span id="page-15-1"></span>**Contacting IBM**

If you have a technical problem, please review and carry out the actions suggested by the product documentation before contacting DB2 Alphablox Customer Support. This guide suggests information that you can gather to help DB2 Alphablox Customer Support to serve you better.

For information or to order any products, contact an IBM representative at a local branch office or contact any authorized IBM software remarketer. If you live in the U.S.A., you can call one of the following numbers:

- 1-800-IBMSERV for customer support
- 1-888-426-4343 to learn about available service options

#### <span id="page-15-2"></span>**Product Information**

If you live in the U.S.A., then you can call one of the following numbers:

• 1-800-IBM-CALL (1-800-426-2255) or 1-800-3IBM-OS2 (1-800-342-6672) to order products or get general information.

• 1-800-879-2755 to order publications.

<http://www.ibm.com/software/data/db2/alphablox>

Provides links to information about DB2 Alphablox.

<http://www.ibm.com/software/data/db2/udb>

The DB2 Universal Database Web pages provide current information about news, product descriptions, education schedules, and more.

<http://www.elink.ibmlink.ibm.com/>

Click Publications to open the International Publications ordering Web site that provides information about how to order books.

<http://www.ibm.com/education/certify/>

The Professional Certification Program from the IBM Web site provides certification test information for a variety of IBM products.

Note: In some countries, IBM-authorized dealers should contact their dealer support structure instead of the IBM Support Center.

#### <span id="page-16-0"></span>**Comments on the Documentation**

Your feedback helps IBM to provide quality information. Please send any comments that you have about this book or other DB2 Alphablox documentation. You can use any of the following methods to provide comments:

- Send your comments using the online readers' comment form at www.ibm.com/software/data/rcf.
- Send your comments by electronic mail (e-mail) to [comments@us.ibm.com](mailto: comments@us.ibm.com). Be sure to include the name of the product, the version number of the product, and the name and part number of the book (if applicable). If you are commenting on specific text, please include the location of the text (for example, a title, a table number, or a page number).

**18** Contacting IBM

<span id="page-18-2"></span>**1**

# <span id="page-18-3"></span>**System Requirements**

<span id="page-18-1"></span><span id="page-18-0"></span>Alphablox Analytics allows you to rapidly develop applications which analyze and apply enterprise information, enabling the delivery of easy-to-use analytic applications to line-of-business managers via the web. These applications help businesses to measure, manage, and improve performance, creating a competitive advantage.

Alphablox Analytics provides a robust architecture specifically designed for rapid development, deployment, and use of analytic applications.

Alphablox Analytics includes support for both relational and multidimensional data sources.

This chapter describes the supported configurations for running Alphablox Analytics applications.

#### **Contents**

- • ["Introduction" on page 20](#page-19-0)
- • ["Language Support" on page 20](#page-19-1)
- • ["Supported Client Configurations" on page 20](#page-19-2)
- • ["Supported Databases" on page 22](#page-21-0)
- • ["Supported Server Configurations" on page 23](#page-22-1)

# <span id="page-19-0"></span>**Introduction**

Alphablox Analytics offers a powerful server-side analytic applications solution that places the majority of the requirements on the server-side, including application servers, web servers, data sources, and server platforms. By placing the burden on the server-side, requirements for end users are kept to a minimum.

# <span id="page-19-1"></span>**Language Support**

Alphablox Analytics provides support for creating localized applications only for the English language.

For a list of supported code pages in which Alphablox Analytics runs on the various platforms, see ["System Requirements—Windows" on page 24,](#page-23-0) ["System](#page-24-0)  [Requirements—Sun Solaris" on page 25,](#page-24-0) and ["System Requirements—IBM AIX"](#page-25-0)  [on page 26.](#page-25-0)

The user interface and user help for Blox applications (that is, the interface and help that an end user who is using an application developed on the Alphablox Analytics platform can access) are available in English. The administrative user interface and documentation, as well as the application assembly and development documentation, are also available in English.

# <span id="page-19-2"></span>**Supported Client Configurations**

This section provides information on the supported client configurations for Alphablox Analytics. This section describes the following configurations:

- **DHTML Client**
- • [Adobe Acrobat Reader](#page-20-0)

#### <span id="page-19-3"></span>**DHTML Client**

The following table lists the supported browser configurations for the DHTML client:

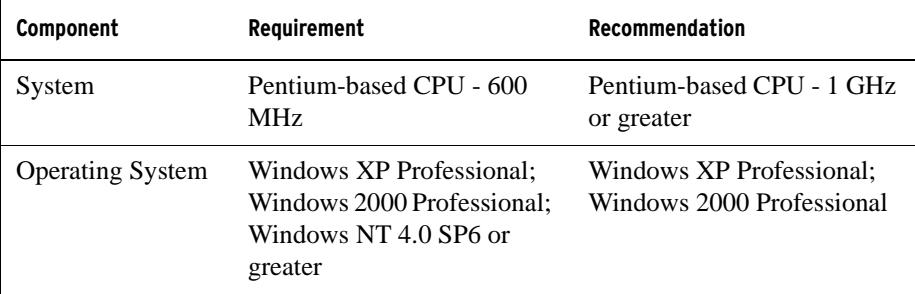

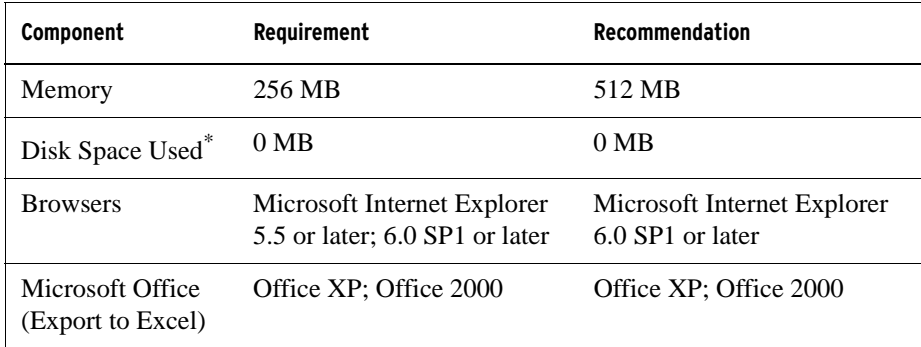

\* This does not include disk space used for virtual memory, caching, or applications.

#### <span id="page-20-0"></span>**Adobe Acrobat Reader**

For convert to PDF functionality, the following is required for each client machine to properly display Adobe Acrobat PDF files generated by Alphablox Analytics:

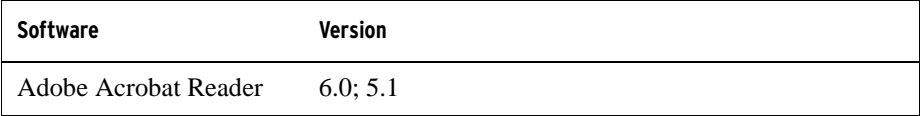

# <span id="page-21-0"></span>**Supported Databases**

This section lists the multidimensional and relational databases supported with Alphablox Analytics.

#### <span id="page-21-1"></span>**Multidimensional Databases**

The following table lists the multidimensional databases Alphablox Analytics supports:

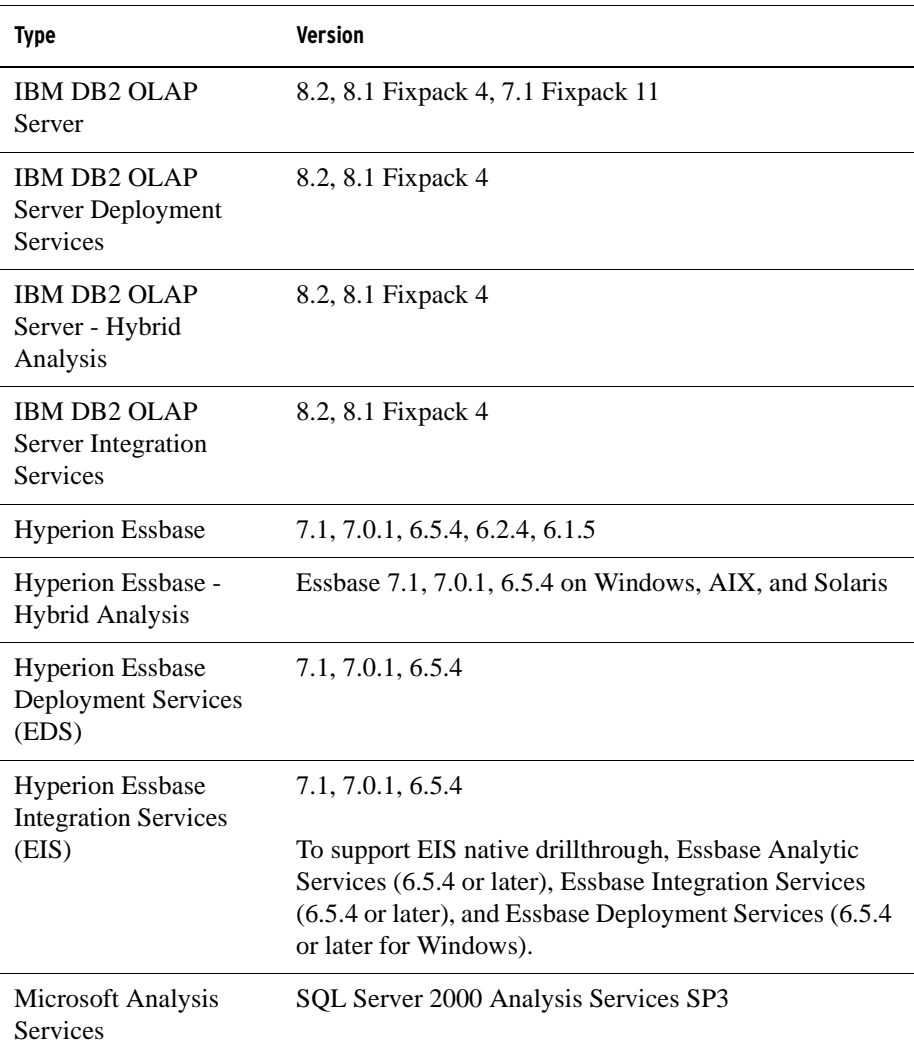

#### <span id="page-22-3"></span><span id="page-22-0"></span>**Relational Databases**

The following table lists the supported relational databases to use with Alphablox Analytics:

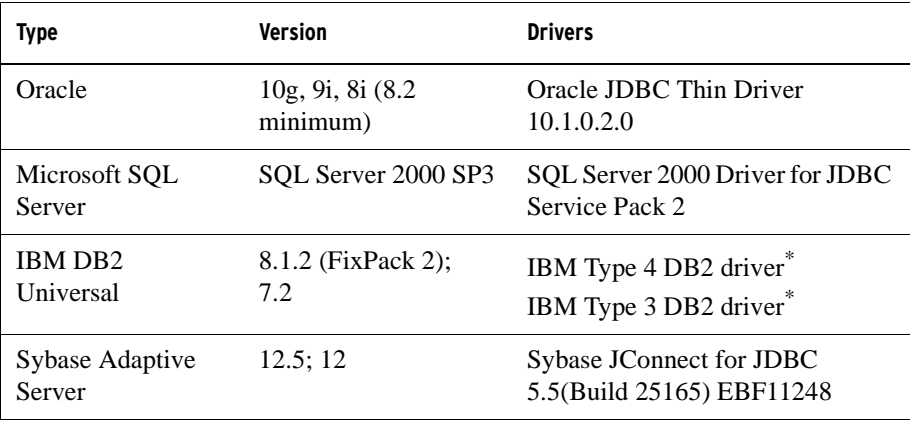

\* The Type 3 driver supports DB2 versions 7.2 and 8.1. The Type 4 driver is only available in DB2 8.1 or later. Use of the Type 4 driver is recommended for DB2 8.1, since the Type 3 driver is deprecated. The driver Fix Pack version must exactly match the version on the database you are connecting to.

# <span id="page-22-2"></span><span id="page-22-1"></span>**Supported Server Configurations**

This section lists the requirements for the server machines in which Alphablox Analytics runs. The following sections are included:

- • ["System Requirements—Windows" on page 24](#page-23-0)
- • ["System Requirements—Sun Solaris" on page 25](#page-24-0)
- • ["System Requirements—IBM AIX" on page 26](#page-25-0)
- • ["Application Servers" on page 27](#page-26-0)

#### <span id="page-23-0"></span>**System Requirements—Windows**

The following table lists the system requirements for installing Alphablox Analytics on Microsoft Windows systems:

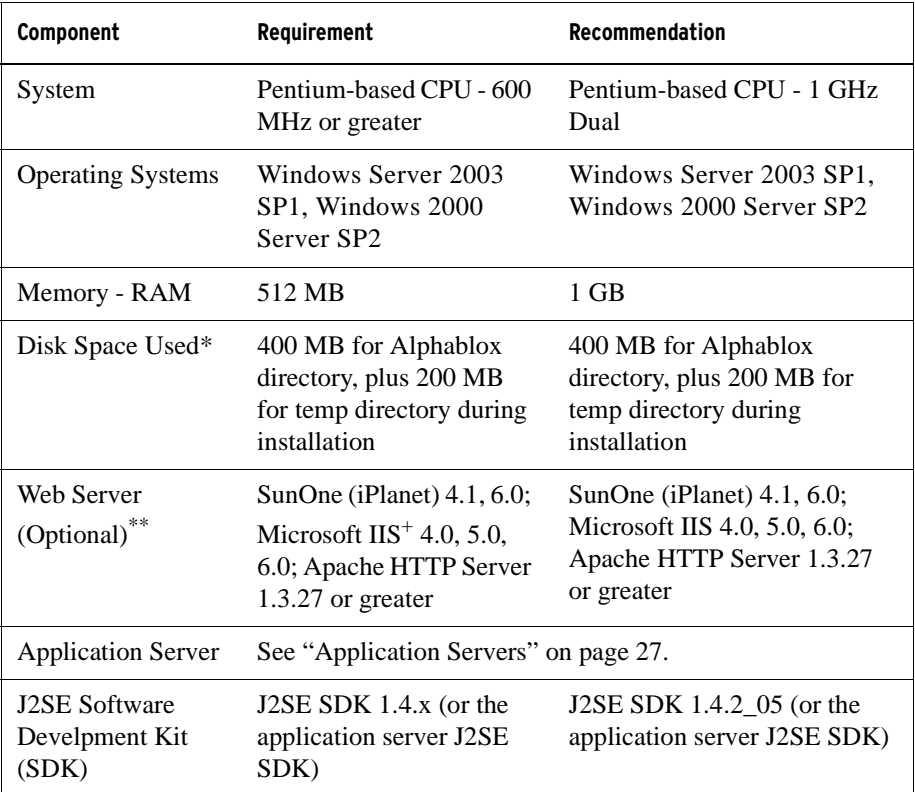

Does not include disk space used for virtual memory, caching, or applications.

\*\* Alphablox Analytics can also use Apache Tomcat as the web server. If another web server and Alphablox Analytics are used together, install both on the same machine. When using iPlanet or IIS as the web server, only a single instance of Alphablox Analytics is supported. For information about using Alphablox Analytics and a standalone web server on different machines, contact Alphablox Analytics Customer Support.

<sup>+</sup> Use of multiple virtual web servers with IIS is not supported.

#### <span id="page-24-0"></span>**System Requirements—Sun Solaris**

The following table lists the system requirements for installing Alphablox Analytics on a Sun Solaris system:

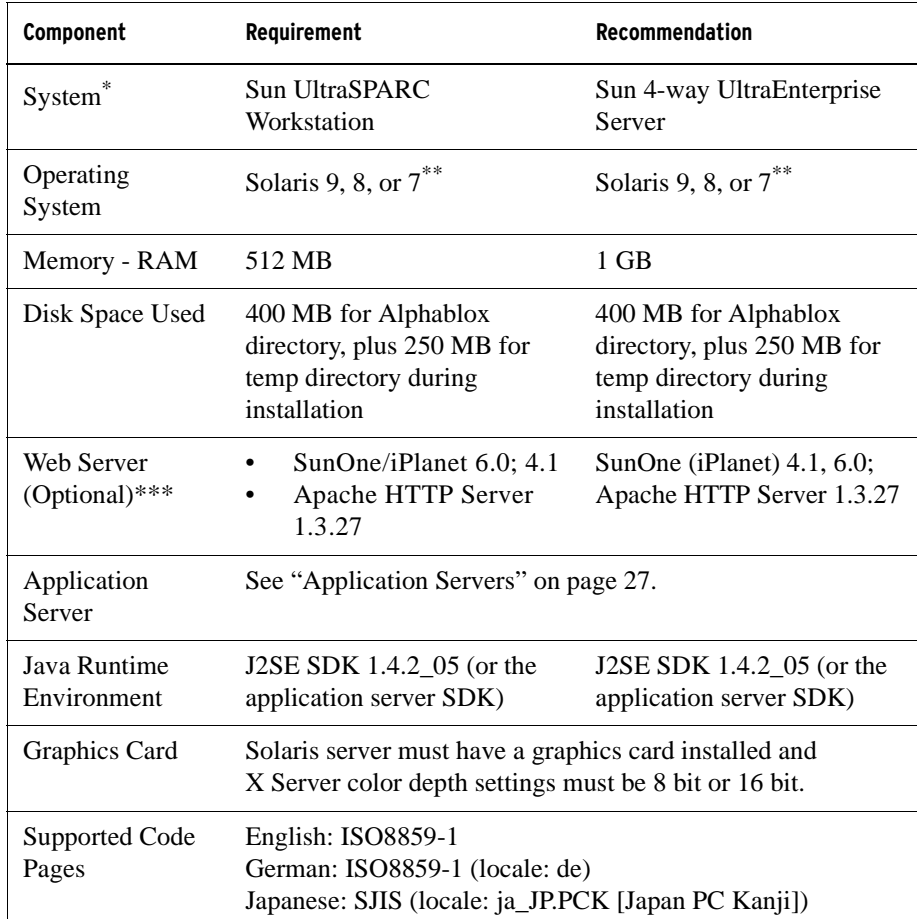

Alphablox Analytics must be started from an X-server window.

\*\* Install the Sun recommended patches for Solaris 7 and Solaris 8. For download, see<http://sunsolve.sun.com/>.

\*\*\* Alphablox Analytics can also be used with Apache Tomcat acting as a web server. If another web server and Alphablox Analytics are used together, install both on the same machine. For information about using Alphablox Analytics and a standalone web server on different machines, contact Alphablox Analytics Customer Support.

#### <span id="page-25-0"></span>**System Requirements—IBM AIX**

The following table lists the system requirements for installing Alphablox Analytics on an IBM AIX system:

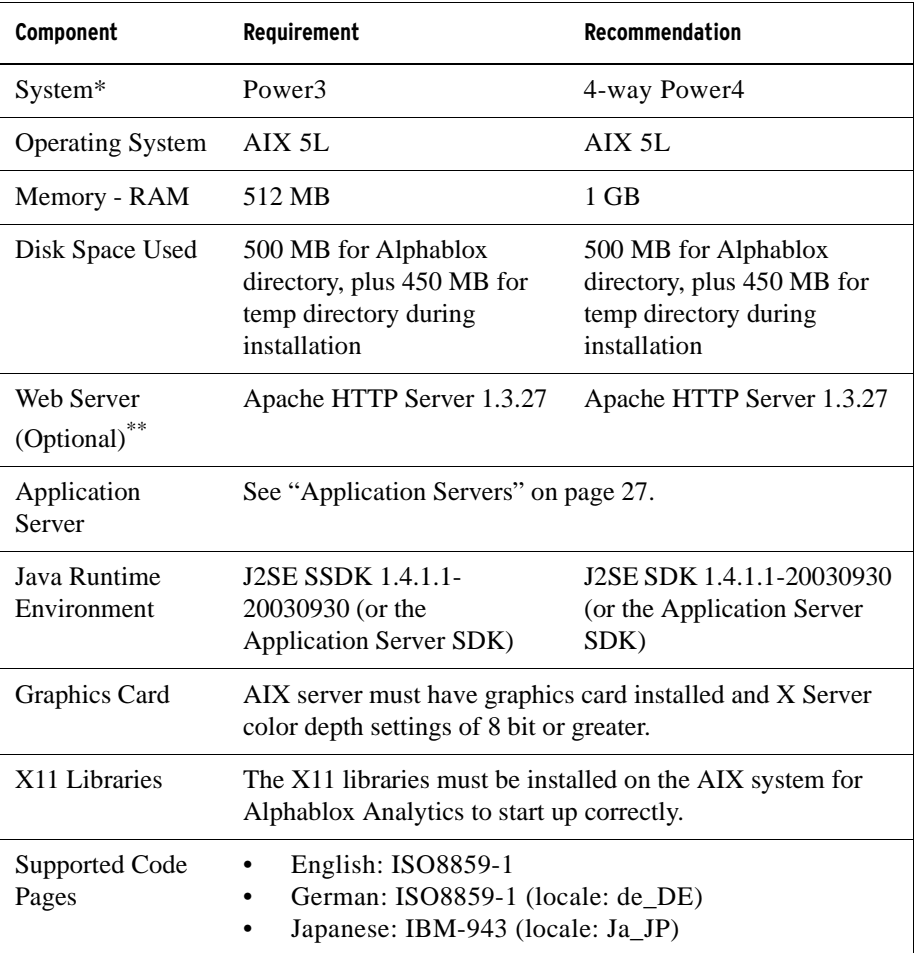

\* Alphablox Analytics must be started from an X-server window.

\*\* Alphablox Analytics can also be used with Apache Tomcat acting as a web server. If another web server and Alphablox Analytics are used together, install both on the same machine. For information about using Alphablox Analytics and a stand-alone web server on different machines, contact Alphablox Analytics Customer Support.

#### <span id="page-26-1"></span><span id="page-26-0"></span>**Application Servers**

The following table lists the supported J2EE application servers for Alphablox Analytics. Because Alphablox Analytics runs as part of an application server, note that Alphablox Analytics and the application server must reside on the same machine.

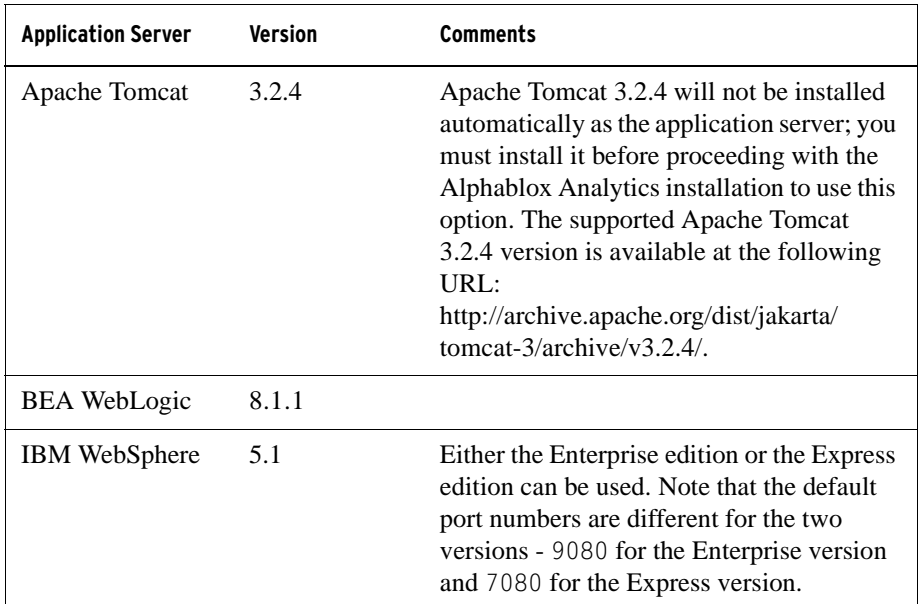

Apache Tomcat 3.2.4 supports the JSP 1.1 and Servlet 2.2 specifications. IBM WebSphere 5.1 and BEA WebLogic 8.1 support the JSP 1.2 and Servlet 2.3 specifications.

# <span id="page-28-3"></span>**2**

# <span id="page-28-2"></span>**Pre-Installation**

<span id="page-28-1"></span><span id="page-28-0"></span>This chapter provides an overview of the installation process and describes the steps you need to perform before running the Alphablox Analytics installer.

#### **Contents**

- • ["Installation Overview" on page 30](#page-29-0)
- • ["Installation Task Checklist" on page 31](#page-30-0)
- • ["Pre-Installation Tasks" on page 32](#page-31-0)
	- • ["For All Configurations" on page 32](#page-31-1)
	- • ["Using WebSphere Clustered Environments" on page 32](#page-31-2)
	- • ["Using the BEA WebLogic Application Server" on page 34](#page-33-0)
	- • ["Using WebLogic Clustered Environments" on page 35](#page-34-0)
	- • ["Using the SunOne \(iPlanet\) Web Server" on page 35](#page-34-1)
	- • ["Using the IIS Web Server" on page 35](#page-34-2)
	- • ["Using the Apache Web Server" on page 36](#page-35-0)

# <span id="page-29-0"></span>**Installation Overview**

The Alphablox Analytics installation process installs and configures Alphablox Analytics to run on your system with your selected application server.

The Alphablox Analytics installer includes a GUI-based wizard that will guide you through the installation process. On UNIX machines, a console-based installer is also available.

Alphablox Analytics must be installed using one of the supported application servers. For a list of supported application servers, see ["Application Servers" on](#page-26-1)  [page 27.](#page-26-1)

The installer guides you through the process of installing with an application server. Your application server must be installed and configured appropriately before starting the Alphablox Analytics installer.

#### <span id="page-29-1"></span>**Console Installation for UNIX**

The Alphablox Analytics installer includes a GUI-based wizard that can be used on most supported UNIX machines. If you need to install Alphablox Analytics from a console window on a machine on which the X Windows libraries are not available, the console installer can be used. The console-based installation can also be used to perform a console-based installation on a UNIX machine by using a telnet session to the UNIX machine from a Windows machine.

To use the console installer on UNIX platforms, follow the procedure described in ["Starting the Installer" on page 38](#page-37-3) and choose option 1 when the installer prompts to start the console installation.

# <span id="page-30-0"></span>**Installation Task Checklist**

The following table lists the major tasks required for Alphablox Analytics installation with a link to where to find information about each task.

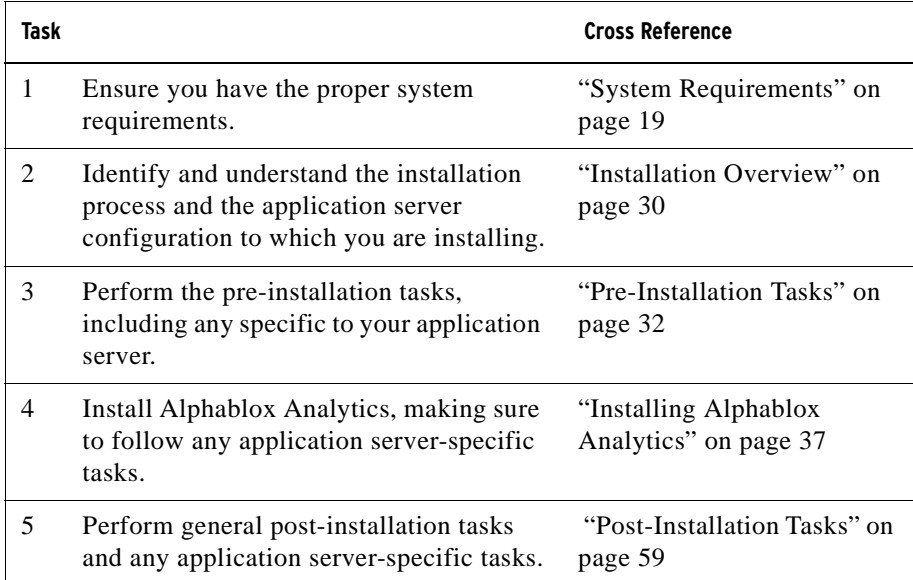

## <span id="page-31-0"></span>**Pre-Installation Tasks**

Before installing Alphablox Analytics, you should perform the following tasks.

#### <span id="page-31-1"></span>**For All Configurations**

Perform the following tasks before running the Alphablox Analytics installer:

- **1** Make sure your server machine has the required configuration specifications. For details, see ["Supported Server Configurations" on page 23](#page-22-2).
- **2** If you are upgrading an existing instance of Alphablox Analytics, shut down the server before upgrading.
- **3** If you will be using a relational database for your Alphablox Analytics repository, make sure you have a database set up and have all the database-specific configuration information to connect to that database.
- **4** Copy any JDBC drivers you may need (see ["Relational Databases" on](#page-22-3)  [page 23\)](#page-22-3) into a directory containing only JDBC drivers on your installation machine. During installation, you canl enable the supported JDBC drivers in that directory.
- **5** Ensure you have the required administrative rights for your system:
	- For Windows systems, make sure you have Administrator privileges on the Windows 2000 or Windows Server 2003 machine used for the installation.
	- For UNIX systems, make sure you have complete access (read, write, execute) to the filesystem to which you are installing.

#### <span id="page-31-2"></span>**Using WebSphere Clustered Environments**

Note the following if you will be installing Alphablox Analytics in a WebSphere clustered environment:

- If IBM WebSphere and Network Deployment Manager are on the same machine, different ports must be defined. This also applies if you intend to add WebSphere as a Node that will be managed by the Network Deployment Manager.
- If you are using WebSphere cluster in Windows where there is a Windows Domain, make sure that the user has the following rights:
	- Act as part of the operating system
	- Log on as a service
	- Is a Windows (or NT) Network administrator (set by your domain administrator)

• If you are using a WebSphere cluster in UNIX, make sure that you have a user with root privileges.

To use WebSphere Application Server in a clustered mode, perform the following steps:

- **1** Install WebSphere on machine 1.
- **2** Install WebSphere on machine 2.
- **3** Install WebSphere Network Deployment Manager on machine 3 (or machine 1 or 2, in this case make sure that port numbers are different).
- **4** Start the WebSphere Network Deployment Manager using the startManager.bat (Windows) or startManager.sh (UNIX) batch file located in the following directory:

<websphere\_dir>/DeploymentManager/bin/

**5** Go to machine 1 and add WebSphere in the node to the Network Deployment Manager:

```
<websphere_dir>/AppServer/bin/addNode <DM_HOST>
<SOAP_CONNECTOR__PORT>)
```
The default port is 8884.

- **6** Repeat step 5 for machine 2.
- **7** Add an alias for WebSphere HTTP port in machine 1 and WebSphere HTTP port in machine 1 (usually 9080) to the virtual host default host by following these steps:
	- **a** Go to WebSphere Administrative console.
	- **b** Select Environment > Virtual Hosts.
	- **c** Select default host.
	- **d** Select Host aliases: add new host alias with the Host Name \* and the port to equal the WebSphere HTTP port.
- **8** You can now create a cluster by choosing clusters option and add the WebSphere servers.

The addNode command automatically starts the node agent but will not start the server, so you need to start the server using the following start server command (addNode.bat for Windows; addNode.sh for UNIX), located in the following directory:

```
<websphere_dir>/AppServer/bin/
```
Or, you can use the Alphablox Admin Pages.

Note: when you stop the Network Deployment Manager and all of its nodes and start again, you need to manually start the node. To do this, run the startNode.bat (Windows) or startNode.sh (UNIX) command from every Node machine. The command file is located in the following directory:

```
<websphere_dir>/AppServer/bin/
```
This command automatically starts the node agent but will not start the server, so you need to start the server by using the startServer.bat (Windows) or startServer.sh (UNIX) command, located in the following directory:

```
<websphere_dir>/AppServer/bin/
```
See ["Installing Alphablox Analytics in IBM WebSphere Clustered](#page-48-3)  [Environments" on page 49](#page-48-3) for more information about the configuration and installation of Alphablox Analytics in a WebSphere clustered environment.

#### <span id="page-33-0"></span>**Using the BEA WebLogic Application Server**

If you are running Alphablox Analytics within the BEA WebLogic application server, you must perform the following tasks before running the Alphablox installer:

- **1** Install the WebLogic application server. Make sure it is a supported version of WebLogic as described in ["Application Servers" on page 27.](#page-26-1) For details on installing WebLogic, see the BEA WebLogic documentation available online at BEA Product Documentation ([http://edocs.bea.com\)](http://edocs.bea.com/).
- **2** Use the WebLogic configuration wizard to create a domain.
- **3** Start the WebLogic server.
- **4** Open the WebLogic console.
- **5** Create at least one user on WebLogic. For example, to create a user that is equivalent to the default administrative user in the Apache Tomcat configuration of Alphablox Analytics, create a user with the name admin and a password of password.
	- **a** Create a group called AlphabloxAdministrator under the Security of the proper realm.
	- **b** Create another group called AlphabloxUser the Security of the proper realm.
	- **c** Configure a role called AlphabloxAdministrator and add the condition that Caller is part of the group AlphabloxAdministrator, and AlphabloxUser.
- **d** Configure a role called AlphabloxUser and add the condition that Caller is part of the group AlphabloxUser.
- **e** Create a user named admin, adding this user to the AlphabloxAdministrator and AlphabloxUser groups.

For details on creating and modifying groups in WebLogic, see the BEA WebLogic documentation available online at BEA Product Documentation [\(http://edocs.bea.com](http://edocs.bea.com/))

#### <span id="page-34-0"></span>**Using WebLogic Clustered Environments**

See ["Using Alphablox Analytics in WebLogic Clustered Environments" on](#page-50-3)  [page 51](#page-50-3) for details about pre-installation configuration and installing Alphablox into a WebLogic clustered environment.

#### <span id="page-34-1"></span>**Using the SunOne (iPlanet) Web Server**

If you are installing an Apache Tomcat configuration using the SunOne (iPlanet) web server, perform the following tasks:

- **1** Make sure the web server is installed and configured on your machine.
- **2** Make sure you have administrative access to the web server. This ensures you have read, write, delete, and create privileges while working on the web server.
- **3** Before starting the Alphablox Analytics installation program, you must shut down the web server.

#### <span id="page-34-2"></span>**Using the IIS Web Server**

If you are installing an Apache Tomcat configuration using the IIS web server, perform the following tasks:

**1** Make sure the web server is installed and configured on your machine.

 For a successful installation or reinstallation, IIS must have a Scripts directory. Do not delete the Scripts directory from your IIS server.

- **2** If using IIS, decide whether to use the web server security or Alphablox Analytics security. For details on the tasks necessary for setting up your security with IIS, see the [Security and Authentication](../admin/ServerAdminSecurity.html) section of the *Administrator's Guide*.
- **3** Before starting the Alphablox Analytics installation, you must shut down the web server.

#### <span id="page-35-0"></span>**Using the Apache Web Server**

If you are installing an Apache Tomcat configuration and will be using the Apache web server, perform the following tasks:

- **1** Make sure the web server is installed and configured on your machine.
- **2** Make sure you have administrative access to the web server. This ensures you have read, write, delete, and create privileges while working on the web server.
- **3** Make sure the proxy module (*proxy\_module*) is built and configured. To configure the proxy module, uncomment the following line in the *http.conf* file (Windows platforms):

LoadModule proxy\_module modules/ApacheModuleProxy.dll

or for UNIX platforms:

LoadModule proxy\_module modules/ApacheModuleProxy.so

For information about configuring the Apache web server, see the Apache online documentation at <http://www.apache.org/docs/>.

**4** Before starting the Alphablox Analytics installation, you must shut down the web server.
# **Installing Alphablox Analytics**

This chapter describes the procedure for installing Alphablox Analytics on Windows and UNIX systems.

# **Contents**

- • ["Starting the Installer" on page 38](#page-37-0)
- • ["Responding to Installer Prompts" on page 40](#page-39-0)
- • ["Using Alphablox Analytics in WebSphere Clustered Environments" on](#page-48-0)  [page 49](#page-48-0)
- • ["Using Alphablox Analytics in WebLogic Clustered Environments" on](#page-50-0)  [page 51](#page-50-0)
- • ["Using Alphablox Analytics with WebLogic Managed Servers" on page 55](#page-54-1)
- • ["Using Alphablox Analytics with WebLogic Vertical Clusters" on page 55](#page-54-0)

# <span id="page-37-0"></span>**Starting the Installer**

If you have checked the system requirements (see ["System Requirements" on](#page-18-0)  [page 19\)](#page-18-0) and performed any required tasks described in ["Pre-Installation" on](#page-28-0)  [page 29,](#page-28-0) you are ready to start installing Alphablox Analytics. Follow the steps described below for you operating system.

# **Windows**

Perform the following to start the Alphablox Analytics installer on Windows platforms:

- **1** Insert the CD-ROM into the drive. The Alphablox Analytics installer should launch automatically, and after a brief period, the first screen appears. If your machine does not have the minimum required Microsoft Data Access Components (MDAC) or Microsoft PivotTable Services versions, you will be alerted to stop the installation to automatically begin installation of either MDAC or PivotTable Services. If you are not planning on using Microsoft Analysis Services as a data source, you can cancel these supplemental installations.
- **2** Continue the rest of the installation procedure on Windows platforms at ["Responding to Installer Prompts" on page 40](#page-39-0).

# **UNIX**

Perform the following to start the Alphablox Analytics installer on UNIX platforms:

- **1** If you are installing from a CD drive, mount the CD drive for the installation.
- **2** If you have downloaded the installer using FTP, navigate to the directory in which you copied the downloaded file and enter the following commands to uncompress and extract the file:

```
gunzip aas_500_Solaris.tar.gz
tar -xvf aas_500_Solaris.tar
```
The first command uncompresses the file and the second command expands the archive to the current directory. The gunzip and the tar command must be in your PATH environment variable for these commands to work.

**3** Navigate to the top level of the install directory (the directory in which the CD-ROM is mounted to or the directory in which you expanded the ftp file). For example:

cd /cdrom

**4** Run the install.sh script to start the installation by entering the following command:

./install.sh

- **5** Choose whether you want to run the default graphic installer or if you want to run the console installer (for details, see ["Console Installation for UNIX" on](#page-29-0)  [page 30\)](#page-29-0).
- **6** The installer unpacks the installation and then the first screen appears. This process might take several minutes as it has to unpack a large file. For the rest of the installation procedure, see ["Responding to Installer Prompts" on](#page-39-0)  [page 40.](#page-39-0)

# <span id="page-39-0"></span>**Responding to Installer Prompts**

After starting the installer as described in ["Starting the Installer" on page 38](#page-37-0), continue with the installation by performing the following steps.

The installation of Alphablox Analytics can be tailored to your specific situation by choosing one of the predefined installation options, or by selecting the custom option to select the specific components you require. Below is a table listing the installation options available in the Alphablox Analytics installer:

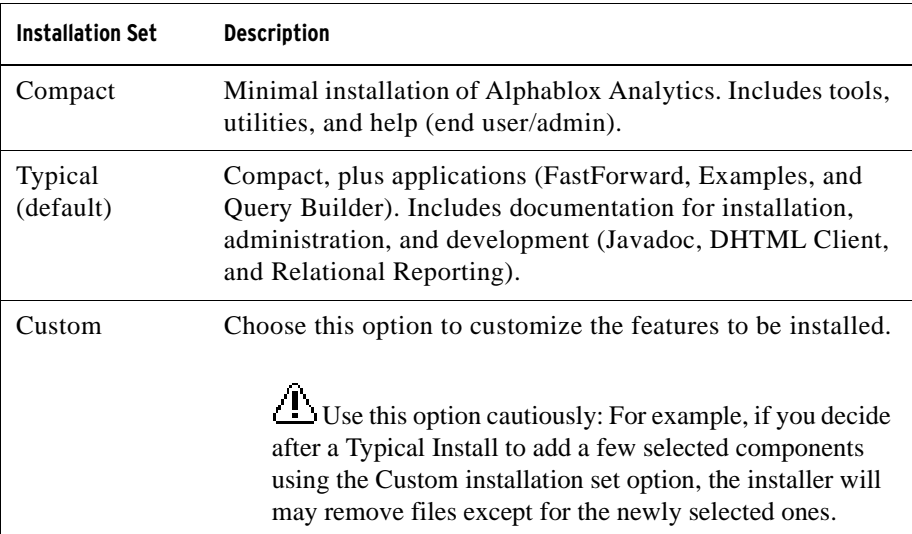

The following steps are based on use of the default graphical installer. If you are using the optional console installer for UNIX, the prompts are command-line prompts and differ slightly from the graphical installer, but it provides the same functionality.

# <span id="page-39-1"></span>**Begin the Installation—All Configurations**

Perform the following steps to begin the Alphablox Analytics installation process for all configurations:

- **1** After you start the installer, the initial **DB2 Alphablox Analytics Installation** screen appears. Click the **Next** button.
- **2** The **License Agreement** screen appears. To continue the installation, you must accept the terms of the License Agreement displayed in the scrollable window. Select the radio button for "I accept the terms of the License Agreement," then click the **Next** button.
- **3** On the **Choose Instance Name and Location** screen, accept the default for the instance name (AlphabloxAnalytics), or specify a new one. Also, accept the default Destination Directory or specify a different location for your Alphablox Analytics installation. Click **Next**.
- **4** The next **Select Installation Set** screen allows you to choose a predefined installation set mentioned at the beginning of this section, or you can select a custom installation set. The default installation set selected is Typical. Click **Next**.

#### **If You are Performing a New Installation:**

- **5** Select your application server on the **Choose Application Server** screen, then click **Next**.
- **6** The **Choose J2SE SDK Location** screen appears. Choose the location of the J2SE SDK 1.4 directory to be used with your Alphablox Analytics installation, then click **Next**.

See ["Supported Server Configurations" on page 23](#page-22-0) for details and recommendations on the J2SE SDK.

Depending on the application server selected, the remaining installation can vary slightly. Continue the installation as described in the section corresponding to your configuration:

- • ["IBM WebSphere" on page 42](#page-41-1)
- • ["BEA WebLogic" on page 42](#page-41-0)
- • ["Using Apache Tomcat" on page 43,](#page-42-0)

#### **If You are Upgrading:**

The Alphablox Analytics installer automatically goes into upgrade mode if you have selected a directory containing a previous installation of Alphablox Analytics. If you are performing an upgrade, the **Confirm Upgrade** screen appears, allowing you to confirm your selections and then select the Step-By-Step or Auto Upgrade option. When you select the default option, Auto Upgrade, and click **Next**, the installation begins. After the installation has finished, the browser window appears displaying the installation log file. Error and warning messages will appear, if there were any problems encountered during the installation.

# <span id="page-41-1"></span>**IBM WebSphere**

Perform the following steps to install Alphablox Analytics to be used with the IBM WebSphere Application Server.

**Installing Alphablox Analytics with WebSphere on Windows: When** installing Alphablox Analytics with WebSphere on Windows systems that will connect to Microsoft Analysis Services data sources, both the WebSphere installation and the Alphablox Analytics installation must be performed by the same Windows user. Otherwise, Alphablox Analytics will fail to connect to Microsoft Analysis **Services** 

- **7** Perform the beginning parts of the installation as described in ["Begin the](#page-39-1)  [Installation—All Configurations" on page 40.](#page-39-1)
- **8** Shut down your WebSphere application server.
- **9** When you get to the **Choose Application Server** screen, select **Install using an Application Server**, then choose the **WebSphere5** option from the drop down list.
- **10** Click the **Next** button. The installer will pop up a warning window alerting you to shut down WebSphere before continuing. Make sure that your WebSphere application has been shut down or the installation will not complete successfully.
- **11** On the **Configure WebSphere** screen, enter the appropriate information for the WebSphere <websphere\_dir>/AppServer directory in which WebSphere is installed. The installer looks in your WebSphere configuration file to determine the default values. If there are multiple choices for startup scripts, choose the startup script for which WebSphere starts when configured with Alphablox Analytics.
- **12** Click **Next**, then continue with the installation using ["Finish the](#page-43-0)  [Installation—All Configurations" on page 44.](#page-43-0)

## <span id="page-41-0"></span>**BEA WebLogic**

Perform the following to install Alphablox Analytics to run with the BEA WebLogic application server.

- **1** Perform the pre-installation tasks for WebLogic as described in ["Using the](#page-33-0)  [BEA WebLogic Application Server" on page 34.](#page-33-0)
- **2** Perform the beginning parts of the installation as described in ["Begin the](#page-39-1)  [Installation—All Configurations" on page 40.](#page-39-1)
- **3** Shut down your WebLogic server.
- **4** When you get to the **Choose Application Server** screen, select **Install using an existing application server** and select **WebLogic8** from the drop down list.
- **5** Click the **Next** button. The installer will warn you to shut down WebLogic before continuing. If WebLogic is not shut down, the installation will not complete successfully.
- **6 WebLogic**:
	- **a** Enter the WebLogic Domain Home (e.g., <BEA\_Home>/ user\_projects/domains/) and the WebLogic directory where the weblogic.jar file exists (e.g., <bea\_home>/weblogic81/server/ lib/). Select or enter the appropriate values for the WebLogic Domain Name, WebLogic Server Name, and the startup files. For the startup files, choose the domain-specific startWebLogic.cmd (Windows) or startWebLogic.sh (UNIX) file and domain-specific installService.cmd file.
	- **b** Click Next, then enter WebLogic administrator username and password.

**WebLogic Portal:** After following the above steps for WebLogic, click the Browse button to select the Weblogic Server Start File, usually in <BEA\_Home>\portal\bin\win32\startWebLogic.cmd. (Note: Ignore the populated list in the Start File selection box.) Set the path to the Service file, usually located at:

<BEA\_Home>\portal\bin\win32\installWebLogicService.cmd.

**7** Continue with the installation in the section ["Finish the Installation—All](#page-43-0)  [Configurations" on page 44](#page-43-0)

# **BEA WebLogic (using Clustered Environment)**

See ["Using Alphablox Analytics in WebLogic Clustered Environments" on](#page-50-0)  [page 51.](#page-50-0)

# <span id="page-42-0"></span>**Using Apache Tomcat**

To install Alphablox Analytics to run using Apache Tomcat, continue with the installation as follows.

**1** On the **Choose Application Server** screen, select the **Install using Tomcat 3.2.4 Application Server** option and include the location of the Apache Tomcat root directory. After making the appropriate selection, click the **Next** button.

Apache Tomcat 3.2.4 will not be installed automatically; for this step, you should point to a pre-installed Apache Tomcat 3.2.4 installation.

**2** On the **Configure DB2 Alphablox Analytics** screen, the installer attempts to find the port number in which your web server is running and puts in default values for the minimum and maximum JRE heap sizes. Accept the defaults or modify the settings, then click the **Next** button.

The maximum heap size allowable is 2047 MB; the minimum heap size is 32 MB.

You must stop your web server in order to install Alphablox Analytics with an external web server. Turning off the web server is necessary in order to update some configuration files that are locked while the web server is running. If the installer detects your web server is running, you will be promped to shut it down.

**3** Continue with the installation in the section ["Finish the Installation—All](#page-43-0)  [Configurations" on page 44.](#page-43-0)

# <span id="page-43-0"></span>**Finish the Installation—All Configurations**

To continue with the installation for all configurations, follow these steps:

- **1** On the **Configure DB2 Alphablox Analytics** screen, enter new values or accept the default values for the following:
	- **Telnet Console Port**: the port in which you can access a telnet console to Alphablox Analytics. The selected port must be available on your system.
	- **Server Log File Name**: The name of the active Alphablox Analytics log file.
	- **Console Message Level**: The level of messages that are sent to the console and the log file.
	- **SMTP Server**: The name of an SMTP mail server on your network so applications can be set up to send email.

You can also modify these values later using the Alphablox Analytics Admin Pages.

- **2** On the **Choose J2SE SDK Location** screen, enter the directory where a supported J2SE SDK 1.4 version is installed. Click Next.
- **3** On the **Enable JDBC Drivers** screen, select the directory where your JDBC drivers are installed. After selecting the directory, press the Enabled JDBC

Drivers button to enable any supported drivers. After enabling JDBC drivers, click Next.

 $\ddot{\Xi}$  Supported drivers must be located in a directory that contains only JDBC drivers, either one that you have created exclusively for this purpose (for example, a directory on your hard drive called JDBCDrivers) or any directory that contains only JDBC drivers.

**JDBC** drivers must be enabled in order to use an Alphablox Analytics Repository using a database or to use the Relational Reporting functionality.

 If you are upgrading from previous versions of Alphablox Analytics, the previous version's <alphabloxAnalytics\_dir>/lib directory cannot be used.

**4** On the **Configure Repository** screen, you can configure Alphablox Analytics to run with a database repository or a file repository. For a file repository, select the **File** button, then click the **Next** button. Skip to [step 12](#page-46-0).

 $\mathbf{\textcolor{red}{\widetilde{H}}}$  You can change the settings after installation by running the repository conversion utility. For information about the repository conversion utility and about the different repository types, see the *Administrator's Guide*.

- **5** To use a relational database for your Alphablox Analytics Repository, click the **Database** button on the **Configure Repository** screen.
- **6** Select the database type from the drop list. For example, if you are using Oracle 9, choose **Oracle 8i/9i** from the drop list.
- **7** Enter all the configuration information for the database type selected. Enter a value for every field. If you do not know the proper value, ask your database administrator.
- **8** After you have entered all of the database configuration information, click the **Next** button. If there is missing information, the installer prompts you to enter it.
- **9** The installer displays a screen indicating it is going to run an application to connect to the database you configured. Click the **OK** button. If the connection is successful, a message similar to the following appears:

#### **Database Connection Test Successful!**

Press the **OK** button to continue.

If the connection was not successful, correct any problems and try to connect again.

- **10** In the **Configure Clustering** screen, select the appropriate radio button for your configuration:
	- **Stand Alone:** This is the setting if you are not running in a clustered configuration.
	- **Lead Node**: Use this setting if you are running in a clustered configuration and the instance you are installing will act as the lead node of the cluster. If you are setting up the lead node, enter or accept the defaults for the IP address or the host name for your server, a port number for the cluster to listen on, the maximum number of hosts in the cluster, and the startup time.
	- **Normal Node**: Use this setting if you are running in a clustered configuration and the instance you are installing will not be the lead node of the cluster.
- **11** Use the **Choose Conversion Utility Settings** screen to enter the values for clustering options and any options for converting from an existing repository to a new one.

You can change the settings after installation by running the repository conversion utility and by editing the **Cluster Options** administration page. For information about the repository conversion utility, about the different repository types, and about clustering options, see the *Administrator's Guide*.

The **Configure Conversion Utility** screen is where you set the options for how the existing (source) repository (if one exists) is converted to the new (destination) repository. The available **Conversion Operations** are as follows:

- **COPY**: leaves the source repository in place and creates a copy of it in the destination repository.
- **CHANGE**: changes the active repository to the destination repository.
- **MOVE**: deletes the source repository and creates a new repository in the destination repository.

The **Move Server Properties** drop list specifies how to migrate the server properties files to the instance of Alphablox Analytics you are installing. The options in the drop down list are as follows:

- **ALL**: specifies that all server properties be converted.
- **GLOBAL**: specifies that only the properties shared by the cluster (not the local machine entries) be converted.
- **SPECIFIC:** specifies that only the server properties specific to the local machine (not the clustered properties) be converted.

The **Existing Repository Tables** drop list specifies how the repository conversion utility treats existing tables in the repository:

- **Update**: Specifies that a Move or Copy operation updates the destination repository with information from the source repository, rather than replacing the contents of the destination repository.
- **Overwrite**: Deletes the existing tables and then re-creates them.

The **User defined DDL schema file** box specifies a DDL file to use in place of the default DDL files that create the database objects for the repository. Do not check this box unless you have thoroughly tested your DDL files. The default DDL files are sufficient for most installations.

After entering all the information for the **Configure Conversion Utility** screen, click the **Next** button.

- <span id="page-46-0"></span>**12** Review the options you have selected on the **Summary of Installation Options** screen. If you need to change any options, click the **Previous** button to navigate to any previous screens and correct your configuration. If all of the options look correct, click the **Install** button to install Alphablox Analytics. The installation will take several minutes.
- **13** When the installation completes, the **Alphablox Analytics Installation Complete** screen appears. Click the **Done** button. The installation log displays in a browser window.
- **14** If you get a message in the installation log about your ARBORPATH environment variable, you have an existing DB2 OLAP Server or Essbase installation on your machine and there might be a conflict between the two installations if you are running Alphablox Analytics as a Windows service. If you get this warning and you plan on running Alphablox Analytics as a Windows service, contact your DB2 OLAP Server or Essbase system administrator to determine if the version of DB2 OLAP Server or Essbase to which your ARBORPATH environment variable is pointing is compatible with Alphablox Analytics. If you do not resolve the conflict, you might not be able to connect to DB2 OLAP Server or Essbase when running Alphablox Analytics as a Windows service (depending on the version of DB2 OLAP Server or Essbase you have installed).

**15** Perform the post-installation tasks defined in ["Post-Installation Tasks" on](#page-58-0)  [page 59.](#page-58-0)

# <span id="page-48-0"></span>**Using Alphablox Analytics in WebSphere Clustered Environments**

# **System Requirements**

To operate Alphablox Analytics in a clustered environment, the following requirements must be met:

- Two or more computers each running the same version of Alphablox Analytics.
- Each instance of Alphablox Analytics must be configured to access the same Alphablox Analytics Repository, which must reside in a relational database.
- One instance of Alphablox Analytics must be configured to be the lead host in the cluster.
- Each instance of Alphablox Analytics must have identical application content in weblogic applications directories; they can either share the applications directory through a shared filesystem or have the applications directory replicated on each computer. Additionally, the path to the applications directory must be identical on each node.
- Each computer in the cluster must have a static IP address.

Constraints on the use of Alphablox Analytics in WebSphere clustering environments include the following:

- Failover is not supported
- Vertical clustering is not supported
- Alphablox Analytics supports only the session affinity (or sticky session) setting in load balancing software.

# **Installing Alphablox Analytics in IBM WebSphere Clustered Environments**

If you are running Alphablox Analytics within IBM WebSphere application servers configured in a clustered environment, perform the following tasks before running the Alphablox Analytics installer:

- **1** Verify that the WebSphere cluster and Webserver plug-in (plugincfg.xml) are working without any problem before trying to install Alphablox Analytics.
- **2** Set the WebSphere server group and application servers so that, by default, the Node startup state is set to Stopped when starting up the administrative server.
- **3** Shut down all WebSphere application servers and administrative servers on the nodes before beginning the installation of Alphablox Analytics.
- **4** Install Alphablox Analytics on the Lead Node machine first. Choose a database repository for Alphablox Analytics during installation, then select the Lead Node option.
- **5** After installing Alphablox Analytics on the Lead Node machine, start up all administrative servers on all nodes, but do not start up any application servers yet.
- **6** Now start up only the Websphere Lead Node server, in order to allow Alphablox Analytics to create all necessary repository objects in the database. Verify the WebSphere log file to make certain there are no error messages, that Alphablox Analytics started up successfully, and make sure you see the following message: "Repository operation completed successfully".
- **7** Install Alphablox Analytics on all other normal node machines.
- **8** Start up all of these other node machines, one at a time.
- **9** Verify that you can shut down and start up the whole WebSphere cluster of application servers by stopping and restarting the Server group created for all of the application servers in the cluster.
- **10** Regenerate the Webserver plug-in, and copy or ftp the newly generated plugin-cfg.xml file to the machine running the web server.

# <span id="page-50-0"></span>**Using Alphablox Analytics in WebLogic Clustered Environments**

# **System Requirements**

Alphablox Analytics provides application administration capabilities to create, delete, modify, or import J2EE application without using the WebLogic console and without requiring a restart of the server. These capabilities will only be available if one of the following configurations is used:

- **1** Alphablox Analytics installed on a single WebLogic server that is also an Admin server.
- **2** Alphablox Analytics installed on a single WebLogic server that is in the same machine as an Admin server.
- **3** Alphablox Analytics installed in cluster mode on physically separate Managed servers, with all servers pointing to the same application directory using File Sharing (note: this is not recommended by BEA). If this option is selected, you must also perform the tasks listed in ["Using Alphablox](#page-54-1)  [Analytics with WebLogic Managed Servers" on page 55.](#page-54-1)

If Alphablox Analytics is to be used in a WebLogic cluster, then Alphablox recommends that developers use either of the first two options (1 or 2 above) for developing, testing, and debugging an application prior to deploying on a cluster.

The following constraints apply to the use of Alphablox Analytics in WebLogic clustering environments:

- Failover is not supported
- Alphablox Analytics supports only the session affinity (or sticky session) setting in load balancing software.

To use the load balancing in WebLogic clustering environments with builtin WebLogic load-balancing software and the round-robin option, BEA recommends either using an odd number of servers (at least 3) or use formbased authentification. (If neither of these options is used, the load will placed be on even-numbered servers.)

# **Installation**

Complete the following steps to set up a clustered Alphablox Analytics environment using WebLogic clusters. There are other possible variations on this procedure that will work, but any procedure must include most of the steps described here.

**1** Setup a WebLogic cluster as defined in the WebLogic documentation.

- **2** Verify that you have Weblogic installed on 3 machines, 1 WebLogic Admin server and 2 WebLogic Managed servers.
- **3** All Alphablox Analytics installations should be on the same path, especially on each of the Managed servers.
- **4** Install Alphablox Analytics on the WebLogic Admin server as if you were configuring a standalone WebLogic system. All systems will be using database versions of the Alphablox Analytics Repository.
- **5** Install Alphablox Analytics on the first Managed server and configure it as the lead node.
- **6** Install Alphablox Analytics on the other Managed server(s) as normal nodes.
- **7** Start the WebLogic Admin server.
- **8** Start up the WebLogic console by pointing your web browser to the following URL:

http://<serverName>:7001/console

**9** For each application, set the application target to point to the cluster by following these steps [alternatively, you can manually edit the config.xml file to make the following changes]:

You may want to make a backup copy of the original config.xml file, in case you need it later.

- **a** Select AlphabloxAdmin under Deployments/Applications/ AlphabloxPlatform.
- **b** Select Target Tab from right side frame.
- **c** Select Cluster Tab.
- **d** Under Available you should see the Cluster you have created. Select this and move it to Chosen.
- **e** Click on Apply.
- **f** Repeat these steps for all Alphablox Analytics applications.
- **g** Make certain that none of the applications point to the Admin server except for the "Default Web App."
- **10** Configure the appropiate load balance software for your system. The HttpClusterServlet provided by BEA can be used to test load balancing. See BEA WebLogic Server documentation for details about the use of this servlet. Described below are the steps to configure this load balancing servlet:
- **a** Set the target of the "Default Web App" to the Admin server as well as the cluster.
- **b** Check that you have created the admin user in Weblogic (In the Pre-Installation section, see step 4, ["Using the BEA WebLogic Application](#page-33-0)  [Server" on page 34\)](#page-33-0).
- **c** Log into the WebLogic admin console.
- **d** Select DefaultWebApp under Web Applications.
- **e** Click on Edit Web Application Deployment Descriptors.
- **f** Configure a new servlet named HttpClusterServlet
- **g** Servlet class is weblogic.servlet.proxy.HttpClusterServlet
- **h** Add the DebugConfigInfo parameter under the servlet, setting the value to ON.
- **i** Add another parameter under HttpClusterServlet called WebLogicCluster, with the following value:

<server1>:7001:7002|<server2>:7001:7002

where server1 and server2 are Managed servers.

- **j** For HttpClusterServlet, create the following servlet mappings:
	- **a** \*.htm
	- **b** \*.jsp
	- **c** \*.html
	- **d** /
- **k** Persist all of the above changes.

HTTPClusterServlet is intended only for testing purposes and is not for use in a production environment. Performance issues may arise with the cluster if this servlet is used in a production environment.

### **Continue with Rest of Setup**

**11** On each of the managed servers start scripts, add the following Java property:

-Dalphablox.admin.appserver.multiMachine=true

before the following text:

webLogic.Server

and after the following property:

-Dalphablox.weblogic.admin.password=<password>

 $\overline{\phantom{a}}$  This tells this server that applications need to be copied to other systems. A notification alert should appear when you create Alphablox Analytics applications using Alphablox Analytics Admin Pages.

- **12** On the system where the lead node is installed, start the managed server. Make sure that you see Alphablox Analytics started before you start the normal node.
- **13** After the lead node console displays the Alphablox Analytics started message, start the normal node.
- **14** Verify that your configuration of the HttpClusterServlet is functioning correctly as your load balancing software. Set the DebugConfigInfo parameter to 0N by adding the following <init-param> block to the <servlet> block that defines the HttpClusterServlet in your web.xml file:

```
<init-param>
  <param-name>DebugConfigInfo</param-name>
<param-value>ON</param-value>
</init-param>
```
**15** Use a Web browser to access the following URL:

```
http://serverName:port/
placeholder.jsp?__WebLogicBridgeConfig
```
where myServer is the WebLogic Server instance that is using the HttpClusterServlet to proxy requests, port is the port number on that server that is listening for HTTP requests, and placeholder.jsp is a file that does not exist on the server.

The plug-in gathers configuration information and run-time statistics and returns the information to the browser. For more information, see DebugConfigInfo.

For example:

http://10.3.20.227:7001/ placeholder.jsp?\_\_WebLogicBridgeConfig

# <span id="page-54-1"></span>**Using Alphablox Analytics with WebLogic Managed Servers**

A fourth option is to have Alphablox Analytics installed in a WebLogic cluster with physically separate Managed Servers, but without using File Sharing. When this option is used, all Alphablox Analytics administration functionality will be available, except application creation, deletion, modification and import.

Note: To use this option, the following line must be added to the starting scripts for each Managed server that Alphablox Analytics is installed on:

-Dalphablox.admin.appserver.multiMachine=true

After adding this line to your starting scripts, use the WebLogic console to perform these application-related tasks:

- **1** After creating a new Alphablox Analytics application and adding new files, copy the application directory, including all files, from the Managed Server to the Admin Server. [Note: When you create a new application using the Alphablox Analytics Admin Pages, you will see a message stating which Managed server the application was created in.]
- **2** Use the WebLogic console to register the application with the target to be the same as the Managed server that the application was created in.
- **3** Test the application and add files as necessary until the application is ready for production

 $\ddot{\textbf{E}}$  Constraints on the use of Alphablox Analytics in WebLogic clustering environments include the following:

• Failover is not supported

Alphablox Analytics supports only the session affinity (or sticky session) setting in load balancing software.

# <span id="page-54-0"></span>**Using Alphablox Analytics with WebLogic Vertical Clusters**

Vertical clusters allow multiple instances of WebLogic application servers to run on a single machine. Alphablox Analytics supports the use of WebLogic vertical clusters within a single domain. If you will be using WebLogic vertical clusters with Alphablox Analytics, perform the following pre-installation and installation steps for BEA WebLogic and Alphablox Analytics:

# **WebLogic Configuration**

**1** Set up your domain using the WebLogic Domain Configuration Wizard and the WebLogic documentation.

**2** During this process, select the Admin server with Clustered Managed Servers option. Add each of the Managed servers to the list of servers, choosing unique names (e.g., Server1, Server2, etc.) and making sure to use different listening ports and SSL ports for each machine.

# The IP address is the same for all of the servers since they reside on the same physical machine.

- **3** Complete the rest of the Domain Configuration Wizard.
- **4** Start the WebLogic Admin server from the Start menu.
- **5** Go to the Weblogic Console by pointing a web browser to the following address:

http://<server>:7001/console (where <server> is the server instance's IP address or name)

- **6** Set up security as usual. (For details on configuring and using Alphablox Analytics security, see the Security and Authentication chapter of the *Administrator's Guide*.)
- **7** Make copies of the Managed server batch file (startManagedWeblogic.cmd for Windows; startManagedWeblogic.sh for UNIX) for each of the Managed servers in your vertical cluster, renaming the file copies for each of the servers, for example, to StartManaged1.cmd, StartManaged2.cmd, etc. This file is located in the directory of the domain that you just created through the wizard, for example:

d:\bea\_v702\user\_projects\vertDomain

**8** Add the value for SERVER\_NAME and ADMIN\_URL to each of the newly copied managed servers. For example:

SERVER\_NAME=server1, ADMIN\_URL=http://i18neng2kd:7001

## **Alphablox Analytics Installation Steps**

After performing the WebLogic configuration steps above, you can now install Alphablox Analytics by following these steps:

- **1** Install Alphablox Analytics on the WebLogic Admin server, and when prompted, name the server with a unique server instance name (e.g., AdminAnalysisServer) and install Alphablox Analytics in a uniquelynamed directory (e.g., AdminAlphablox).
- **2** When the WebLogic configuration dialog appears during the installation of Alphablox Analytics:

**a** Select the proper start domain and start files.

WebLogic: Choose the domain-specific startWebLogic.cmd (Windows) or startWebLogic.sh (UNIX) file and domain-specific installSvc.cmd file under the following directory:

../user\_projects/domain/<domainName>

- **b** Choose the database repository option and configure it as standalone.
- **3** After installing Alphablox Analytics on the Admin server, install Alphablox Analytics on the first Managed Server:
	- **a** Specify a unique instance name (for example, Server1AnalysisServer) and directory location (e.g., d:\vertical\server1).
	- **b** Select the proper domain in the WebLogic configuration dialog.
	- **c** Point to the WebLogic start file for the first Managed server's start file created earlier (for example, StartManaged1.cmd).
	- **d** Set this up as the Lead node.

 Technically, this may or may not be the Lead node, but during installation the database repository requires that a Lead node is specified before the Normal nodes are created.

- **4** Install the second Managed server, naming it, for example, server2.
	- **a** Specify a unique instance name (for example, Server2AnalysisServer) and directory location (e.g., d:\vertical\server2).
	- **b** Select the proper domain on the Weblogic configuration window.
	- **c** The WebLogic start file should be the second Managed server start file created earlier (for example, StartManaged2.cmd).
	- **d** Set this up as a Normal node

This may or may not actually be the Normal node, depending on which Managed server starts up first.

**5** Under the domain directory you created earlier, modify the config.xml, setting each of the targets to point to the servers, in this case, server1 and server2. At this point, each of the Alphablox Analytics applications will point to the last server that you installed (in this example server2). Change this to include both servers (separating the names with commas): server1,server2.

Make a copy of the original config.  $x$ ml file before making any changes, just in case you need it.

- **6** Start the WebLogic Admin server first. This needs to be running before the Managed servers are started.
- **7** Next, start server1, then server2. The first Managed server to be started will be the Lead node. You should see "Alphablox Analytics <instance name> started" on the Alphablox Analytics console.

If you see an error that "Common batch file to alter does not exit::callWebLogic," then you need to add a call to aassetup.bat (or aassetup.sh for UNIX) before the WebLogic server is started.

**8** Now you should be able to connect to either Server1 or Server2, both of which share the same repository.

> If you require any type of load balancing scheme, you'll need to set that up separately.

# **4**

# <span id="page-58-0"></span>**Post-Installation Tasks**

This chapter describes the tasks required after running the Alphablox Analytics installer on Windows and UNIX systems.

# **Contents**

- • ["Post-Installation Steps for WebSphere" on page 60](#page-59-0)
- • ["Post-Installation Steps for WebLogic" on page 65](#page-64-0)
- • ["General Post-Installation Tasks" on page 66](#page-65-0)
- • ["Post-Installation Notes" on page 75](#page-74-0)
- • ["Uninstalling from Windows" on page 76](#page-75-0)
- • ["Uninstalling from a UNIX System" on page 77](#page-76-0)
- • ["Loading the Sample Data" on page 78](#page-77-0)

# <span id="page-59-0"></span>**Post-Installation Steps for WebSphere**

If you are installing a new Alphablox Analytics installation, perform the postinstallation steps in the [New Installation](#page-59-1) section below. If you are upgrading an existing installation, follow the steps under [Upgrade](#page-62-0) below.

## <span id="page-59-1"></span>**New Installation**

If you are installing a new installation of Alphablox Analytics, perform the following steps to install the Alphablox Platform and Application Studio:

- **1** Start your WebSphere application server.
- **2** Enable required WebSphere security settings by performing these steps:
	- **a** Go to your WebSphere Administrative Console [Note: If you are prompted for username and password, then Global Security is already set up and you can skip these steps on enabling security.]
	- **b** In the left frame, select Security > User Registries.

If you are using the Local OS option:

**a** Add values for Server User ID and Server User Password.

Enter values for a user predefined on your system or create a new user on your machine (e.g. wsadmin), that will be used for administering your WebSphere server, including using the WebSphere Administrative Console and stopping the server.

**b** Go to Security > Global Security, check Enabled, uncheck Enforce Java 2 Security, and set Active User Registry to Local OS.

If you are using the LDAP option:

- **a** Add values for LDAP connection information.
- **b** Go to Security > Global Security, check Enabled, uncheck Enforce Java 2 Security, and set Active User Registry to LDAP.

WebSphere supports both Active Authentication Mechanism SWAM (Simple WS Authentication Mechanism) and LTPA (Lightweight Third Party Authentication). To support LTPA, use the WebSphere Network Deployment Manager to set up a WebSphere Cluster by performing the following steps:

**a** Go to Security > Authentication Mechanisms > LTPA.

**b** Fill in the password field with the appropriate value.

Clustered environments only: Use the Administrative Console of the WebSphere Network Deployment Manager instead of the WebSphere Administrative Console.

**3** Modify the scripts for starting and stopping your WebSphere server as follows:

#### **Windows**

- **a** Open Start > All Programs > IBM WebSphere > Application Server, right-click on the Stop the Server option, then select Properties.
- **b** In the Properties window that appears, find the Target field and add "-username <username> -password <password>" to the end of the string. For example:

```
"C:\Program 
Files\WebSphere\AppServer\bin\stopServer.bat" server1 
-username wsadmin -password wspassword
```
**c** Press OK button to apply the change.

#### **UNIX**

**a** When stopping your WebSphere application server, you need to run the stopServer.sh command, adding the required "-username <username> -password <password>" string as command parameters. For example:

```
stopServer.sh server1 -username wsadmin -password 
wspassword
```
- **4** Select Applications > Install New Application.
- **5** On the **Preparing for the application installation** screen, click the Browse button and choose the following path:

<analytics\_Home>/installableApps/AlphabloxPlatform.ear

then click Next.

Clustered environments only: You might need to use the server path setting  $\ddot{\epsilon}$ to browse through the network to locate the AlphabloxPlatform.ear file.

- **6** The next screen shows the **Default Bindings Options**. Leave the default settings, unless you require different bindings, then click Next.
- **7** The **Application Security Warning** screen appears. Scroll to the bottom of this page and click on the Continue button.

**8** The next section, **Install New Application**, consists of the following five steps as displayed in the dialog:

#### **Step 1: Provide options to perform the installation**

You can leave the existing settings and click Next.

#### **Step 2: Map virtual hosts for web modules**

Accept the existing values and click Next.

#### **Step 3: Map modules to application servers**

Accept the existing values and click Next.

#### **Step 4: Map security roles to users/groups**

Two roles, AlphabloxAdministrator and AlphabloxUser, should appear. You need to add at least one user for each role.

For the AlphabloxAdministrator role, check the checkbox in front of that role, then press the Lookup Users or Lookup Groups buttons to add administrative users. You must select at least one user. After you have added the users or groups, they should be listed in the Mapped Users or Mapped Groups value for this role.

For the AlphabloxUser role, check the checkbox under the All Authenticated column for this role. This allows all authenticated users to access applications.

When finished, click Next.

#### **Step 5: Summary**

Scroll to the bottom of this screen, then press the Finish button.

- **9** The application is then installed and "Application AlphabloxPlatform installed successfully" will be displayed. Click on the **Save to Master Configuration** link.
- **10** The **Save to Master Configuration** dialog should appear. Click on the Save button. After a short wait period, you will be returned to the Administrative Console home page.
- **11** Next install the Application Studio by repeating step 2 above, but this time select the ApplicationStudio.ear in the installableApps directory.
- **12** In the WebSphere Administrative Console, open Applications > Enterprise Applications and restart both AlphabloxPlatform and ApplicationStudio.

The steps used to install AlphabloxPlatform and ApplicationStudio must be used with every WebSphere application, including Alphablox Analytics applications.

# <span id="page-62-0"></span>**Upgrade**

If you are performing an upgrade of an existing Alphablox Analytics installation, perform the following steps:

- **1** Start your WebSphere application server.
- **2** Open the WebSphere Administrative Console using your web browser.

 Clustered environments only: Use the Administrative Console of the WebSphere Network Deployment Manager instead of the WebSphere Administrative Console.

- **3** Select Applications > Enterprise Applications.
- **4** In the main frame, check the checkbox for the AlphabloxPlatform application, then press the **Update** button.
- **5** On the **Preparing for the application update** screen, click the Browse button and choose the following path:

<analytics\_Home>/installableApps/AlphabloxPlatform.ear

then click Next.

Clustered environments only: You might need to use the server path setting  $\mathbb{C}^2$ to browse through the network to locate the AlphabloxPlatform.ear file.

- **6** The next screen allows you to generate default bindings and mappings**.** Leave the default settings, then click Next.
- **7** The **Application Security Warning** screen appears. Click on the Continue button.
- **8** The next screen, **Install New Application**, actually consists of the following five steps:

#### **Step 1: Provide options to perform the installation**

You can leave the existing settings and click Next.

#### **Step 2: Map virtual hosts for web modules**

Accept the existing values and click Next.

#### **Step 3: Map modules to application servers**

Accept the existing values and click Next.

#### **Step 4: Map security roles to users/groups**

Two roles, AlphabloxAdministrator and AlphabloxUser, should appear. You need to add at least one user for each role. For an upgrade, you should just need to review the existing settings.

When finished, click Next.

#### **Step 5: Summary**

Scroll to the bottom of this screen, then press the Finish button.

- **9** The application is then updated and "Application AlphabloxPlatform installed successfully" will be displayed. Click on **Save to Master Configuration** link.
- **10** The **Save to Master Configuration** dialog should appear. Click on the Save button. After a short wait period, you will be returned to the Administrative Console home page.
- **11** Next update the Application Studio application by repeating the steps above, but this time select the ApplicationStudio.ear in the installableApps directory.

The steps used to install AlphabloxPlatform and ApplicationStudio must be used with every WebSphere application, including Alphablox Analytics applications.

# <span id="page-64-0"></span>**Post-Installation Steps for WebLogic**

If you are using Alphablox Analytics with a BEA WebLogic application server to connect to Oracle, make certain that you have the correct Oracle JDBC driver installed on WebLogic. WebLogic 8.1 ships the Oracle JDBC driver (920) installed in the following directory:

<bea>\weblogic81\server\lib

For information on proxying requests from Netscape, Apache, or Microsoft IIS web servers to the BEA WebLogic Server, refer to the BEA documentation, available at *[http://edocs.bea.com](http://edocs.bea.com/)*, and search using the keyword "plug-in." Follow the directions under "Proxy by path" for your specific web server. For a sample of all paths that need to be proxied, or for an example of an iisproxy.ini, refer to the following file:

<alphabloxAnalytics\_home>/conf/iisproxy.ini-alphablox (this file is generated only on WebLogic installations).

**If** you plan on running Microsoft IIS as the web server running behind WebLogic, and decide to use a request port other than the default one of 7001, you will need to edit the WebLogicPort parameter value, located in the following file:

<alphabloxAnalytics\_home>/conf/iisproxy.ini-alphablox

# <span id="page-65-0"></span>**General Post-Installation Tasks**

Perform the following tasks after installing Alphablox Analytics:

## **Save your original configuration files**

During installations, the installer backs up server.xml and web.xml files in the same directory as the original files, appending them with the .AlphabloxBackup extension (server.xml.Alphabloxbackup and web.xml.AlphabloxBackup). If you have made changes to these files, you will need to merge the changes manually.

The installer maintains a single backup copy of these files, overwriting older backup copies.

# **Relational reporting applications (5.1 or earlier only)**

For relational reporting applications created using Alphablox 5.1 or earlier, you should clear the cached JSP pages on your application server in order to avoid potential issues with changes made in the behavior of the StyleBlox. To clear the cached JSP files:

#### **WebSphere**

To clear all cached JSP files in IBM WebSphere application servers, empty the temp directories for your server, located here:

<websphere\_dir>/AppServer/temp/

#### **Apache Tomcat**

To clear all cached JSP files in Alphablox Analytics implementations using Apache Tomcat, delete all of the files in the work directory, located here:

<alphabloxAnaltyics\_dir>/appserver/work

#### **WebLogic**

To clear all cached JSP files in BEA WebLogic, either redeploy all applications to force a recompilation, or empty all temp files located in the following directory:

<bea\_dir>/user\_projects/domains/.wlnotdelete/extract/\*

# **Microsoft IIS-specific post-installation steps**

If you have installed a stand-alone configuration and are using IIS as a web server, you must perform the following (You can skip this section if you are not using Microsoft IIS as your web server):

Before proceeding, reboot the machine.

#### **For IIS 6**

If you have installed Microsoft IIS 6 as your web server, the installer will post a series of warning messages in the installation log. These messages can be resolved in the following manner.

The following message

Microsoft IIS v6 does not allow programs to register filter DLLs. In order to run Alphablox with IIS v6 you must manually register <scripts dir>isapi redirect.dll. See install documentation for more information

Can be resolved by doing the following:

- **a** Open Microsoft's Internet Information Services Manager (usually in the Administrative Tools folder)
- **b** Select the web site you want to use with Alphablox Analytics, right-click and select properties
- **c** Select the ISAPI Filters tab
- **d** Press the Add button and enter a filter name (name does not matter) and executable which would be at <inetpub\_dir>\scripts\isapi\_redirect.dll

The warning message

Please make sure that you have an IIS virtual directory named 'Scripts' that points to the <scripts\_dir> directory. This virtual directory must be set to have execute rights

appears because the Scripts virtual directory needs to have executable rights. The following steps will accomplish this:

- **a** Open Microsoft's Internet Information Services Manager (usually in the Administrative Tools folder)
- **b** Select the web site you want to use with Alphablox Analytics, right-click and select new | virtual directory
- **c** At the virtual directory alias page, enter "Scripts"
- **d** At the web site content directory page, enter <scripts\_dir>, usually <inetpub\_dir>\scripts
- **e** At the virtual directory access permissions page, select read, run scripts, and execute

## The warning message

By default Microsoft IIS v6 prohibits all unknown ISAPI extensions. In order for Alphablox Analytics to work correctly with IIS, this setting must be changed to 'Allow'. See install documentation for more information

appears because by default, the ISAPI redirect DLL (isapi\_redirect.dll) does not have permission to be executed. The following steps will give IIS the needed permission:

- **a** Open Microsoft's Internet Information Services Manager (usually in the Administrative Tools folder)
- **b** Select the web service extensions item
- **c** In the right pane there will be an entry for All Unknown ISAPI Extensions that needs to be set to Allow, not Prohibited, the default

#### **General Configuration of IIS for Alphablox Analytics**

Perform the following steps regardless of the version of IIS you are using

- **1** Shut down IIS using the services dialog (not from the IIS user interface). From the services control panel document (**Control Panel, Administrative Tools, Services** on Windows 2000 (Windows 2003), **Control Panel, Services** on Windows), select the **IIS Admin Service** and click the **Stop** button.
- **2** Run the following batch file to create the virtual directories required by Alphablox Analytics:

<alphabloxAnalytics\_dir>\bin\IISVDGen.bat

where alphabloxAnalytics\_dir represents the directory in which Alphablox Analytics is installed.

#### **Configuring NTLM (or other) Security with IIS on Apache Tomcat Installations**

To add support for NTLM or your own security with IIS:

**1** Make sure that Alphablox Analytics has been shut down.

**2** Edit the file server.xml under <tomcat\_dir>\conf

Comment out the following two XML Elements (our basic authentication interceptors) by adding <!-- before the element and --> after the element:

```
<RequestInterceptor
    className=
      "com.alphablox.server.adapter.tomcat.SimpleAccessInter
ceptor"
    debug="1" />
<RequestInterceptor
    className=
    "com.alphablox.server.adapter.tomcat.SimpleRealm"
    debug="1" />
```
and add the following element in the same place:

```
<RequestInterceptor
   className=
      "com.alphablox.server.adapter.tomcat.NTLMRealm"
   debug="1" />
```
#### **Configuring IIS/WebLogic/Alphablox Analytics to Support NTLM**

Perform the following steps to configure the combination of Microsoft IIS, BEA WebLogic, and Alphablox Analytics to support NTLM authentication:

**1** Make sure that you do not have the following item in your Windows Registry: HKEY\_LOCAL\_MACHINE/System/CurrentControlSet/Servers/ W3SVC/Parameters/Filter DLL

If you find it, delete it using regedit. This Registry item is set by the Alphablox Analytics installer if you install an Alphablox Analytics implementation using Apache Tomcat with IIS.

- **2** Copy the file <alphablox>/conf/iisproxy.ini-alphablox to <bea\_home>/weblogic81/server/bin.
- **3** The iisproxy.ini-alphablox file is a template from Alphablox that is updated every time Alphablox Analytics creates or deletes an application. Rename it now to iisproxy.ini, removing the "-alphablox" at the end of the file.
- **4** For single server, use the following parameters in the ini file

```
WebLogicHost=localhost
```
WebLogicPort=7001

For cluster use the following parameters:

```
WebLogicCluster=localhost:7001,localhost:7002, 
othermachine:7001
```
- **5** Start IIS administration.
- **6** Create new web site (or edit existing web site).
- **7** Add the filter, iisforward.dll, located under <br/>bea\_home>/weblogic81/ server/bin to the web site using IIS admin.
- **8** Map .wlforward to use iisproxy.dll:
	- **a** Select the web site.
	- **b** Right-click and select the Properties menu item.
	- **c** Select Home Directory tab.
	- **d** Select the Configuration button.
	- **e** Select the App Mapping tab.
	- **f** Click the Add button.
	- **g** Set Executable to be <weblogic\_dir>/weblogic81/server/bin/ iisproxy.dll and the extension to .wlforward. The .wlforward is mapped to iisproxy.
- **9** Enable security for the web site.
- **10** Restart IIS.
- **11** Remove all security constraints on all of the applications by using the WebLogic console to remove the security constraints and the login config. Alternatively, you can edit the web.xml, removing the securityconstraints element and the login-config element as well as all security roles definitions.
- **12** Start IIS and the web site, and WebLogic.
- **13** Set up Alphablox Analytics to use the NTLMUserManager. After Alphablox Analytics has started successfully; do the following:
	- **a** Connect to telnet console (not HTML)
	- **b** Run the following commands:

ExtUserManager umclassname com.alphablox.personalization.ntlm.NTLMUserManager

```
ExtUserManager userclassname 
com.alphablox.personalization.ntlm.NTLMUser
```
- **c** Save.
- **d** Stop user.
- **e** Start user.
- **14** Go to the Alphablox Analytics Admin Pages using IIS.

This setup now enables IIS to manage security and Alphablox Analytics to get the user name from IIS.

# **Starting Alphablox Analytics**

Run the following steps to startup and verify your Alphablox Analytics installation:

- **1** If you are running Alphablox Analytics behind an application server cluster, you must start the lead node of your cluster before you attempt to start your normal nodes.
- **2** If you are installing behind IIS, make sure, you start Alphablox Analytics before you start IIS. To shut down IIS, start the Microsoft Management Console, then stop the default web site (for example, by clicking the Stop button).

 Alphablox Analytics must be started the first time **before** IIS is running at all. When Alphablox Analytics starts the first time, it create a few files that IIS will be looking for when IIS starts up. After Alphablox Analytics is running for the first time, then start IISAdmin from the Windows Services control panel, then (if necessary) start up page serving from the Internet Information Services manager.

If IIS was already running before Alphablox Analytics was run for the first time and Alphablox Analytics application pages will not load properly, simply stop and restart IIS as described above.

- **3** If you have installed an Apache Tomcat configuration and are using either Apache or iPlanet as a web server, make sure Apache or iPlanet is stopped before you start Alphablox Analytics for the first time. Wait until the **Alphablox Analytics started** message appears before starting Apache or iPlanet.
- **4** Start Alphablox Analytics.
	- If you are running under WebSphere or WebLogic, start the instance of the application server in which Alphablox Analytics is installed.
	- If you are running an Apache Tomcat configuration, you can start Alphablox Analytics from the Windows **Start** menu or, on UNIX systems, by running the StartAlphablox.sh script.
- **5** If you are running behind IIS, wait until the **Alphablox Analytics started** message appears in the console. After the Alphablox Analytics startup is complete, start the IIS web server. You can start IIS by starting the **Microsoft Management Console**, then start the **Default Web Site** (for example, by clicking the start button).
- **6** If you have installed an Apache Tomcat configuration and are using Apache as a web server, start Apache.
- **7** Verify that Alphablox Analytics is running. If you are able to log in to the Alphablox Analytics home page, the server is running.

## **Checking your Installation and Server logs**

The Alphablox Analytics installation process creates a series of log files. Use the following steps to ensure that the process went smoothly:

**1** Check the installation log file for any errors. You can display the file from the Windows shortcut **Start** > **All Programs > Alphablox Analytics** > **<***InstanceName***>** > **Alphablox Analytics Installation Log**, or you can view it by opening the following file in a browser:

<alphabloxAnalytics\_dir>/alphablox\_install\_log.html

where alphabloxAnalytics\_dir represents the root directory where Alphablox Analytics is installed.

- **2** If the installation log file contains any errors or warnings about conflicting *dll* files for DB2 OLAP Server or Essbase, contact DB2 Alphablox Customer Support.
- **3** If you specified a port number other than 80 on the installation, the installation log file displays a warning message. This message is expected and is there to log that a port number other than the default was selected.
- **4** Review the server log file (the default name is server.log), which contains a log of Alphablox Analytics installation events. The log files are located in the following directory:

```
<alphabloxAnalytics_dir>/repository/servers/
<instance_name>/logs
```
During the installation, the update console command is automatically run on Alphablox Analytics. The update command performs system maintenance tasks. If the command failed for some reason, it would be logged with an error message explaining why it failed in the server log file. If there are no error messages, then the command was successful. If you find that the update
command has failed, correct the problem and run it again by running the following command from a console window:

update

#### **MIME Settings**

<span id="page-72-0"></span>The MIME settings on your web server must have the following configured for XML files:

xml=text/xml

IIS 4.0 does not come with the XML MIME type configured by default. These MIME settings are necessary for the Alphablox Analytics Online Documentation and for running any applications that use XML files.

#### **Security and Authentication configuration**

The following steps address connectivy configuration procedures:

- **1** See the *Administrator's Guide* for special security considerations.
- **2** If you are connecting to a Sybase database server, you must run the appropriate SQL script before you can connect. For details, see the *Administrator's Guide*.
- **3** Use the Alphablox Analytics Administration pages to establish appropriate access privileges for end users and developers. See the *Administrator's Guide* for details.
- **4** Use the Alphablox Analytics Administration pages to define users, groups, roles, data sources, and applications. See the *Administrator's Guide* details.

#### **Configuring PDF printing on clustered server configurations**

If you are running Alphablox Analytics behind a WebLogic or WebSphere cluster, you need to identify a shared folder on all the nodes of your cluster where your PDF files should be stored. Perform the following post-installation steps to set up the PDF printing feature:

- **1** Shut down your WebLogic or WebSphere cluster.
- **2** If you are using WebLogic, will need to edit the web.xml file on your administration server. If you are using WebSphere, you need to edit the web.xml file on every node in your cluseter. The web.xml file is under

```
<Alphablox_Install>\system\AlphabloxPlatform\AlphabloxSe
rver\WEB-INF\
```
Change the value of the PdfTemporaryArea tag to point to a mounted drive where your want your PDF temporary files to be stored:

```
<context-param>
    <param-name>PdfTemporaryArea</param-name>
    <param-value>@PDF_TEMPORARY_AREA@</param-value>
    </context-param>
```
Change @PDF\_TEMPORARY\_AREA@ to the name of the shared mounted drive. For example (On Windows):

```
<context-param>
    <param-name>PdfTemporaryArea</param-name>
    <param-value>P:\PDFTempDir</param-value>
    </context-param>
```
where  $P: \P$  PFTempDir is the shared folder on system.

- **3** On each of your managed servers, map/mount a drive to point to the logical partition where your PDF temporary files were specified in your administration server's web.xml file. In the previous example on Windows, you would map the  $P:\n\rightharpoonup$  network drive on your managed server, and it would point to the system and logical partition on your \PDFTempDir directory is located.
- **4** Restart your cluster, it should now be aware of the new property.

#### **Wrapping up your installation**

Check the Alphablox Analytics *Release Notes*. To access the *Release Notes*, open the Alphablox Analytics Online Documentation and click the *Release Notes* link in the table of contents, or use the shortcut on the Windows **Start** menu. The *Release Notes* contain information that may not be included elsewhere in the Online Documentation, as well as descriptions of potential problems and available workarounds for the current version.

## **Post-Installation Notes**

<span id="page-74-2"></span><span id="page-74-0"></span>Note the following after you have successfully installed Alphablox Analytics:

- The default username is: **admin**, or the username you designated.
- The default password is: **password**, or the password you specified.

Be sure to change the password as soon as possible.

• The default ports are as follows:

Request Port: 80 (or whatever your application or web server is set to)

Telnet Console Port: 23

- Start Alphablox Analytics.
	- [WebSphere/WebLogic] Start the application server to start up Alphablox Analytics. For WebSphere running on Windows, you can select **Start > All Programs > IBM WebSphere > Start the Server**.
	- [Tomcat] On Windows, select **Start** > **All Programs > Alphablox Analytics** > **<***InstanceName***> > Startup Alphablox Analytics**.
- <span id="page-74-1"></span>• To access the Alphablox Analytics home page, enter the following URL in a browser window:

http://<servername>/AlphabloxAdmin/home/

where <servername> represents the name of the server and port number on which Alphablox Analytics runs.

• Contact DB2 Alphablox Customer Support if you need further assistance.

## **Uninstalling from Windows**

<span id="page-75-0"></span>To uninstall Alphablox Analytics, perform the following steps:

- **1** Shut down Alphablox Analytics, if it is running.
- **2** Open the Windows Control Panel from the Windows **Start**, **Settings**, **Control Panel** shortcut.
- **3** Double click the **Add/Remove Programs** control panel document.
- **4** Under the **Install/Uninstall** tab, select Alphablox Analytics and click the **Add/Remove** button.
- **5** Press the **Yes** button to confirm that you want to uninstall Alphablox Analytics.
- **6** Click the **OK** button to close the **Add/Remove Programs** control panel document.
- **7** Delete the *alphablox/analytics* directory (the directory in which Alphablox was installed) from the drive in which it was installed.

 $\ddot{\text{H}}$  If Alphablox Analytics was running as a service during the uninstallation process, the Alphablox Analytics service is not completely removed from the services list until you reboot the computer.

## **Uninstalling from a UNIX System**

<span id="page-76-0"></span>Perform the following to uninstall Alphablox Analytics on a UNIX system:

- **1** Open a UNIX shell as a user who has permissions on everything in the directory in which Alphablox Analytics is installed.
- **2** In a UNIX command window, navigate to the parent directory in which Alphablox Analytics is installed.
- **3** Backup any applications you want to save.
- **4** If you have saved anything you want to keep in the  $\leq$  alphablox>/ repository directory, back up the repository directory.
- **5** Run the following command to uninstall Alphablox Analytics:

<alphablox\_dir/UninstallerData/Uninstall\_Alphablox\_Analytics

**6** Enter the following command to remove the Alphablox Analytics installation:

rm -rf <directory\_name>

If the directory is too large, you may have to first delete individual directories below the Alphablox Analytics directory.

**This permanently removes the Alphablox Analytics installation, potentially** including any Alphablox Analytics applications you have created; you must re-install Alphablox Analytics in order to use it again.

## **Loading the Sample Data**

<span id="page-77-0"></span>Alphablox Analytics ships with data to load a sample database named the Quality Chocolate Company (QCC). The Blox Sampler, a set of examples available from the Assembly tab of the Alphablox Analytics home page, uses the QCC data. There are versions of the QCC data available for many different database platforms, both multidimensional and relational.

The QCC data is available on the Alphablox Analytics CD-ROM. For instructions on loading the QCC data on your database, see the following file:

```
<CD-ROM_dir>/sampledata/readme.txt
```
# **Index**

#### **A**

Adobe Acrobat client, supported configurations [21](#page-20-0) AIX, IBM system requirements [26](#page-25-0) AlphaBlox Analytics [clustering,](#page-48-0) *see* clustering system requirements [20](#page-19-0), [24](#page-23-0), [25](#page-24-0), [26](#page-25-0) Apache web server pre-installation tasks [36](#page-35-0) start AlphaBlox Analytics before Apache web server [71](#page-70-0) application servers supported [27](#page-26-0) *[see also](#page-26-0)* WebSphere, WebLogic, Apache Tomcat

### **B**

[BEA WebLogic,](#page-33-0) *see* WebLogic, BEA browsers HTML client, supported [21](#page-20-1) language support [20](#page-19-1)

#### **C**

clients supported [20](#page-19-0) clustering WebLogic environment, setting up [51](#page-50-0) WebLogic Manage[d Server environment,](#page-54-0)  setting up 55 WebSphere environment, setting up [49](#page-48-0) code pages, supported AIX [26](#page-25-1) Solaris [25](#page-24-1)

configurations, supported Adobe Acrobat client [21](#page-20-0) multidimensional databases [22](#page-21-0) relational databases [23](#page-22-0)

#### **D**

databases sample, loading [78](#page-77-0) supported [22](#page-21-0) DB2 OLAP Server, supported versions [22](#page-21-1) DB2, IBM supported versions [23](#page-22-1) disk space used AIX [26](#page-25-2) Solaris [25](#page-24-2) Windows [24](#page-23-1)

### **E**

Essbase supported versions [22](#page-21-1)

#### **G**

graphics card [25,](#page-24-3) [26](#page-25-3)

#### **H**

Hyperion Essbase, supported versions [22](#page-21-1)

#### **I**

IBM [AIX,](#page-25-0) *see* AIX, IBM [DB2,](#page-22-1) *see* DB2, IBM IBM DB2 OLAP Server, supported versions [22](#page-21-1)

#### IIS

pre-installation tasks [35](#page-34-0) reboot after installation [67](#page-66-0) installation post-installation notes [75](#page-74-0) post-installation tasks [66](#page-65-0) pre-installation tasks [32](#page-31-0) sample data [78](#page-77-0) task checklist [31](#page-30-0) UNIX, system requirements [25](#page-24-0) Windows, system requirements [24](#page-23-0) iPlanet pre-installation tasks [35](#page-34-1) start AlphaBlox Analytics before iPlanet [71](#page-70-0)

### **J**

J2SE SDK AIX, required version [26](#page-25-4) Solaris, required version [25](#page-24-4) JDBC drivers supported [23](#page-22-0)

#### **L**

languages AIX, code pages supported [26](#page-25-1) Solaris, code pages supported [25](#page-24-1) supported [20](#page-19-1) log files reviewing [72](#page-71-0)

#### **M**

Microsoft Analysis Services supported versions [22](#page-21-1) Microsoft SQL Server supported versions [23](#page-22-2) multidimensional databases, supported [22](#page-21-1)

#### **N**

[NES,](#page-23-2) *see* iPlanet

#### **O**

Oracle, supported versions [23](#page-22-3)

#### **P** PDF

Adobe Acrobat requirements [21](#page-20-0)

#### **R**

relational databases supported [23](#page-22-0) Repository, AlphaBlox Analytics setting up in Windows installation [45](#page-44-0) requirements Adobe Acrobat client [21](#page-20-0) AIX, installing on [26](#page-25-0) application servers [27](#page-26-0) Solaris, installing on [25](#page-24-0) Windows, installing on [24](#page-23-0)

### **S**

sample data, loading [78](#page-77-0) Solaris system requirements [25](#page-24-0) SQL Server, Microsoft supported versions [23](#page-22-2) Sybase, supported versions [23](#page-22-4) system requirements AIX [26](#page-25-0) Solaris [25](#page-24-0) Windows [24](#page-23-0)

### **T**

Tomcat version [27](#page-26-1)

#### **U**

uninstalling UNIX [77](#page-76-0) Windows [76](#page-75-0) upgrading choosing in installer [41](#page-40-0) URL default for AlphaBlox Analytics home page [75](#page-74-1) username and password, default [75](#page-74-2)

### **W**

[web browsers,](#page-20-1) *see* browsers web servers AIX, supported [26](#page-25-5) [Apache,](#page-35-0) *see* Apache web server [IIS,](#page-34-0) *see* IIS [iPlanet,](#page-34-1) *see* iPlanet proxy module, building [36](#page-35-1) Solaris, supported [25](#page-24-5) Windows, supported [24](#page-23-2) XML MIME setting [73](#page-72-0) WebLogic, BEA installation steps [42](#page-41-0) pre-installation steps [34](#page-33-0) required version [27](#page-26-2) WebLogic, post-installation steps [65](#page-64-0) WebLogic, using Oracle JDBC drivers [65](#page-64-0) WebSphere 5 post-installation steps [60](#page-59-0) WebSphere clustered environment, IBM installation steps [49](#page-48-1) WebSphere, IBM installation steps [42](#page-41-1) required version [27](#page-26-3) Windows installation [37](#page-36-0), [59](#page-58-0) system requirements [24](#page-23-0)

### **X**

X11 libraries [26](#page-25-6) XML MIME type setting, Windows [73](#page-72-0) Index